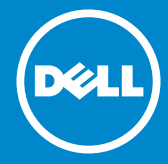

**รุ่นระเบียบข้อบังคับ: 2815Qf**

# **หมายเลขรุ่น: 2815Q**

**คู่มือผู้ใช้ Dell 2815Q**

- **หมายเหตุ: หมายเหตุ ระบุถึงข้อมูลสำ คัญ ที่ช่วยให้คุณใช้จอภาพของ**  $\mathscr{U}$ **คุณได้ดีขึ้น**
- **ข้อควรระวัง: ข้อควรระวัง ระบุถึงความเสียหายที่อาจเกิดขึ้นต่อฮาร์ดแวร์**   $\triangle$ **หรือการสูญเสียข้อมูล ถ้าไม่ปฏิบัติตามขั้นตอน**
- **คำ เตือน: คำ เตือน ระบุถึงโอกาสที่จะเกิดความเสียหายต่อทรัพย์สิน**   $\wedge$ **การบาดเจ็บต่อร่างกาย หรือถึงขั้นเสียชีวิต**

#### **ฉ 2014 Dell Inc. สงวนลิขสิทธิ์**

้ข้อมูลในเอกสารนี้อาจเปลี่ยนแปลงได้โดยไม่ต้องแจ้งให้ทราบ ห้ามทำซ้ำ เอกสารเหล่านี้ในลักษณะใดๆ ก็ตามโดยไม่ได้รับอนุญาตเป็นลายลักษณ์อักษรจาก Dell Inc. โดยเด็ดขาด

**เครื่องหมายการค้าที่ใช้ในเนื้อหานี้:** Dell และโลโก้ DELL เป็นเครื่องหมายการค้า ของ Dell Inc. Microsoft และ Windows เป็นเครื่องหมายการค้าจดทะเบียน หรือเครื่องหมายการค้าของ Microsoft Corporation ในสหรัฐอเมริกาและ/ หรือประเทศอื่นๆ ENERGY STAR เป็นเครื่องหมายการค้าของตัวแทนปกป้อง สิ่งแวดล้อมของสหรัฐอเมริกา ในฐานะที่เป็นหุ้นส่วนของ ENERGY STAR, Dell Inc. สร้างผลิตภัณฑ์นี้ขึ้นมาให้มีคุณสมบัติตรงตามคำ แนะนำ ของ ENERGY STAR สำ หรับประสิทธิภาพในการใช้พลังงาน

อาจมีการใช้เครื่องหมายการค้าและชื่อการค้าอื่นในเอกสารฉบับนี้เพื่ออ้างถึง บริษัทที่เป็นเจ้าของเครื่องหมายและชื่อหรือผลิตภัณฑ์ของบริษัทเหล่านี้ Dell Inc. ขอประกาศว่าเราไม่มีความสนใจในเครื่องหมายการค้าและชื่อทางการค้าของ บริษัทอื่น นอกจากของบริษัทเราเอง

```
2014 – 01 การแก้ไขครั้งที่ A00
```
# **สารบัญ**

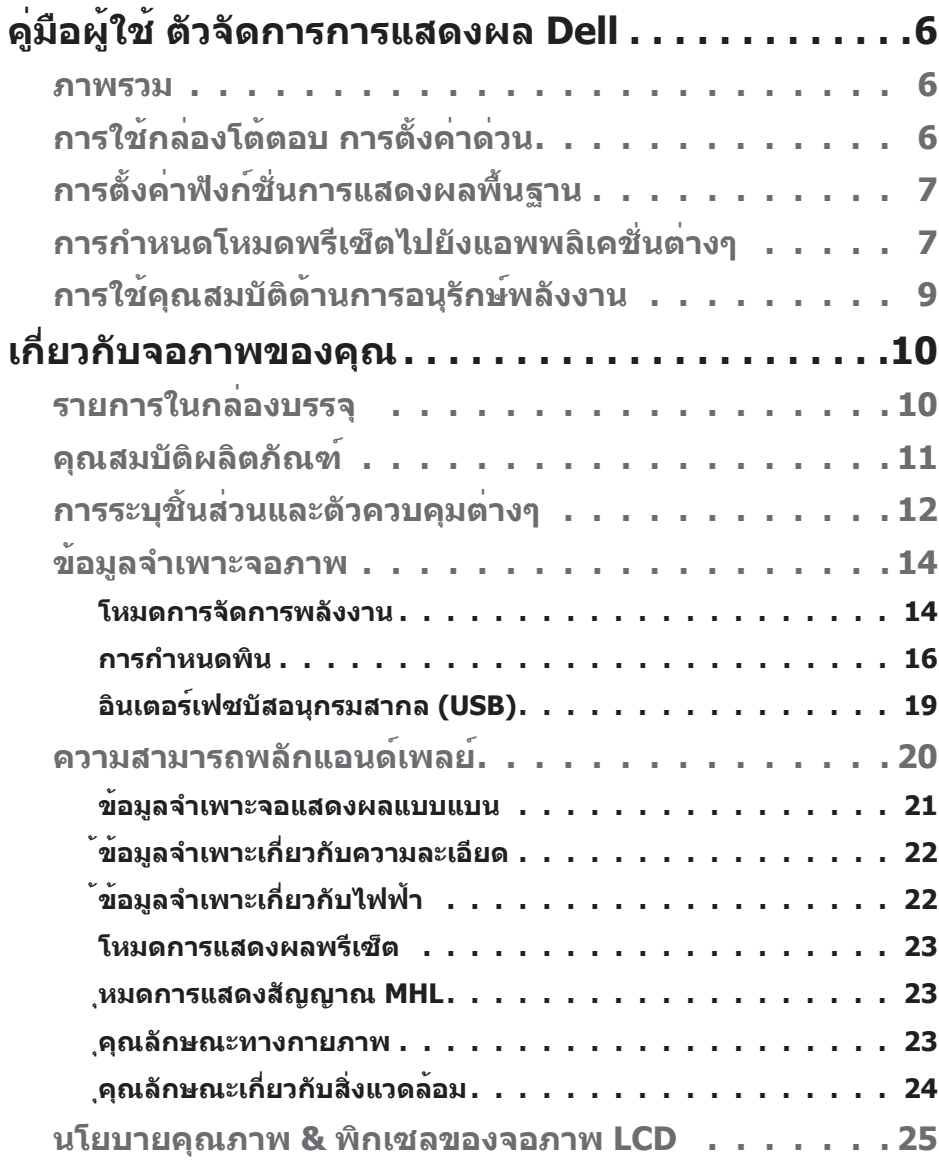

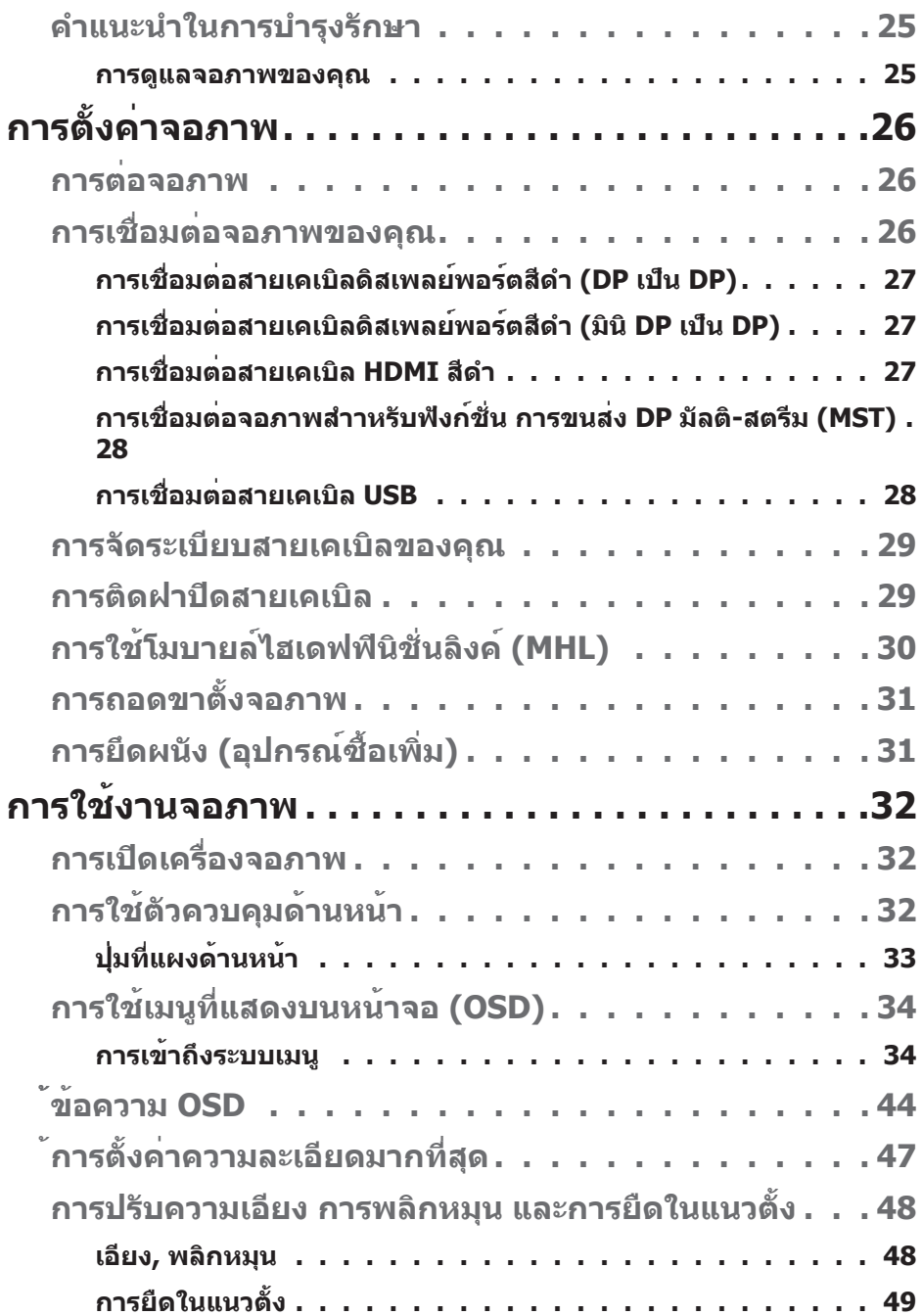

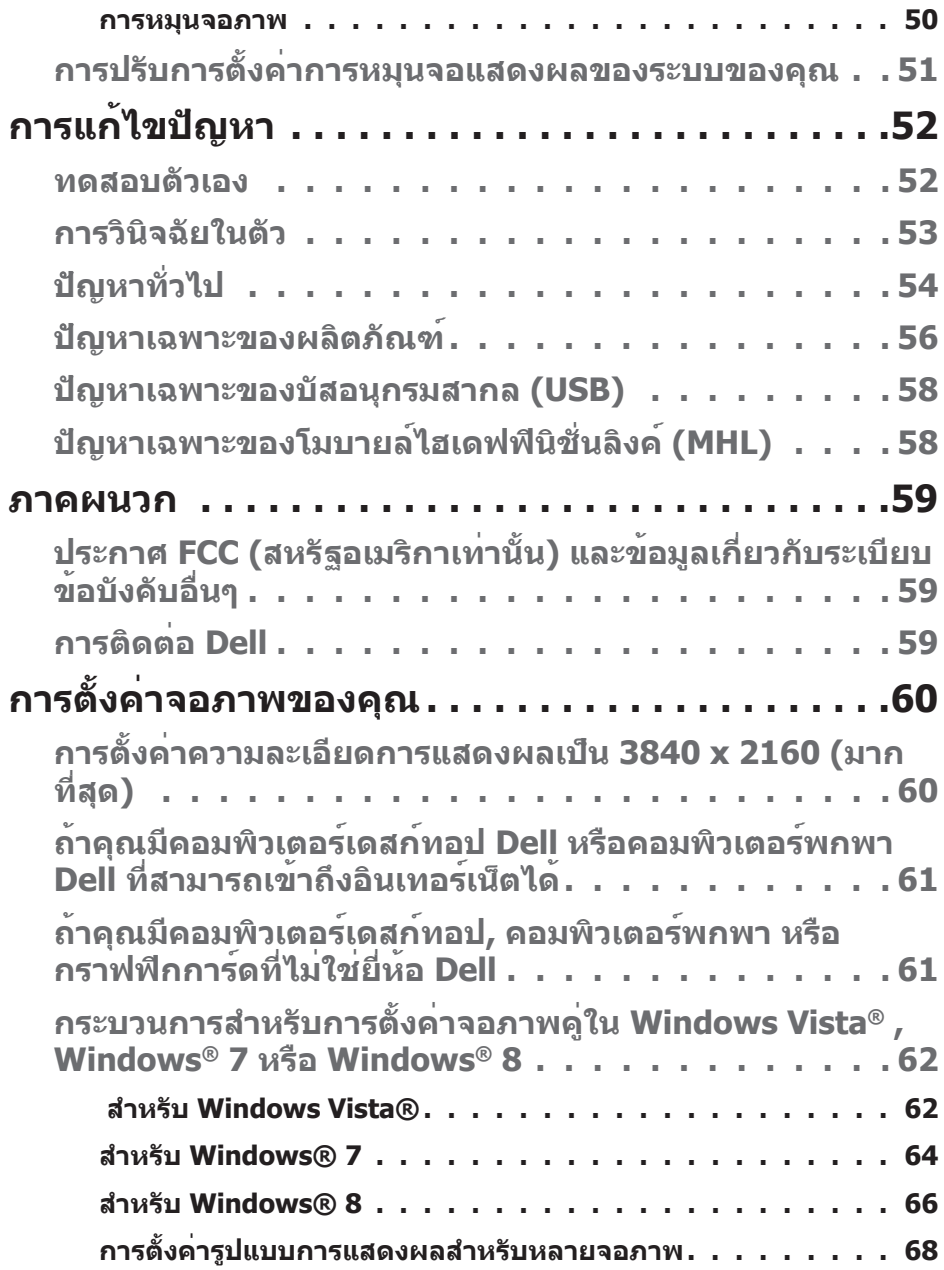

# <span id="page-5-0"></span>**คู่มือผู้ใช้ ตัวจัดการการแสดงผล Dell**

#### **ภาพรวม**

ตัวจัดการการแสดงผล Dell เป็นแอพพลิเคชั่นบน Windows ที่ใช้เพื่อจัดการจอภาพ ้หรือกลุ่มของจอภาพ โดยอนุญาตให้คุณปรับภาพที่แสดง, การกำหนดการตั้ง ค่าอัตโนมัติ, การจัดการพลังงาน, การหมุนภาพ และคุณสมบัติอื่นๆ บนจอภาพ Dell บางรุ่นแบบแมนนวล หลังจากที่ติดตั้งแล้ว ตัวจัดการการแสดงผล Dell จะรันทุกครั้งที่ระบบเริ่มต้น และจะวางไอคอนของโปรแกรมไว้ในถาดการแจ้งเตือน ้ข้อมูลเกี่ยวกับจอภาพต่างๆ ที่เชื่อมต่ออยู่กับระบบจะใช้ได้เสมอ เมื่อนำเมาส์ไปวาง ไว้เหนือไอคอนในถาดการแจ้งเตือน

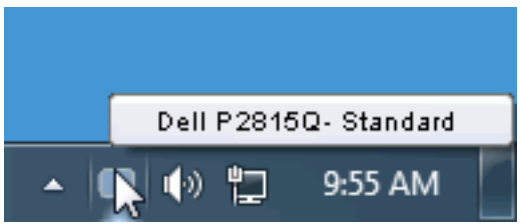

# **การใช้กล่องโต้ตอบ การตั้งค่าด่วน**

การคลิกที่ไอคอนในถาดการแจ้งเตือนของตัวจัดการการแสดงผล Dell จะเปิดกล่อง โต้ตอบ การตั้งค่าด่วน เมื่อมีจอภาพ Dell ที่สนับสนุนมากกว่าหนึ่งจอภาพเชื่อมต่ออยู่ กับระบบ คุณสามารถเลือกจอภาพเป้าหมายโดยใช้เมนูที่มีให้ กล่องโต้ตอบ การตั้งค่า ด่วน อนุญาตให้คุณปรับแต่งความสว่างและระดับคอนทราสต์ของจอภาพ, เลือก โหมดพรีเซ็ตต่างๆ แบบแมนนวล หรือตั้งค่าเป็นโหมดอัตโนมัติ และสามารถ เปลี่ยนความละเอียดหน้าจอได้

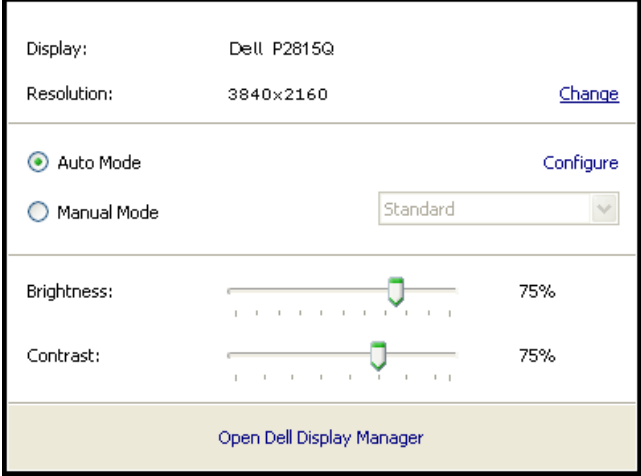

<span id="page-6-0"></span>นอกจากนี้ กล่องโต้ตอบ การตั้งค่าด่วน ยังให้การเข้าถึงไปยังระบบติดต่อผู้ใช้ ์ ขั้นสงของตัวจัดการการแสดงผล Dell ซึ่งใช<sup>้</sup>เพื่อปรับฟังก์ชั่นพื้นฐาน, กำห<sup>ั</sup>นด ค่าโหมดอัตโนมัติ และเข้าถึงคุณสมบัติอื่นๆ

# **การตั้งค่าฟังก์ชั่นการแสดงผลพื้นฐาน**

คุณสามารถใช้โหมดพรีเซ็ตสำ หรับจอภาพที่เลือกแบบแมนนวล โดยใช้เมนูบนแท็บ พื้นฐาน หรืออีกวิธีหนึ่งคือ สามารถเปิดทำ งานโหมดอัตโนมัติก็ได้ โหมดอัตโนมัติ ทำ ให้โหมดพรีเซ็ตที่กำ หนดไว้ล่วงหน้าถูกนำ ไปใช้โดยอัตโนมัติ เมื่อแอพพลิเคชั่นที่ ้ระบแอกทีฟ ข้อความบนหน้าจอจะแสดงโหมดพรีเซ็ตปัจจุบันขึ้นมาชั่วคราว เมื่อใดก็ตามที่มีการเปลี่ยนโหมด

นอกจากนี้ คุณสามารถปรับความสว่างและคอนทราสต์ของจอภาพที่เลือกโดยตรงจาก แท็บ พื้นฐาน ได้ด้วย

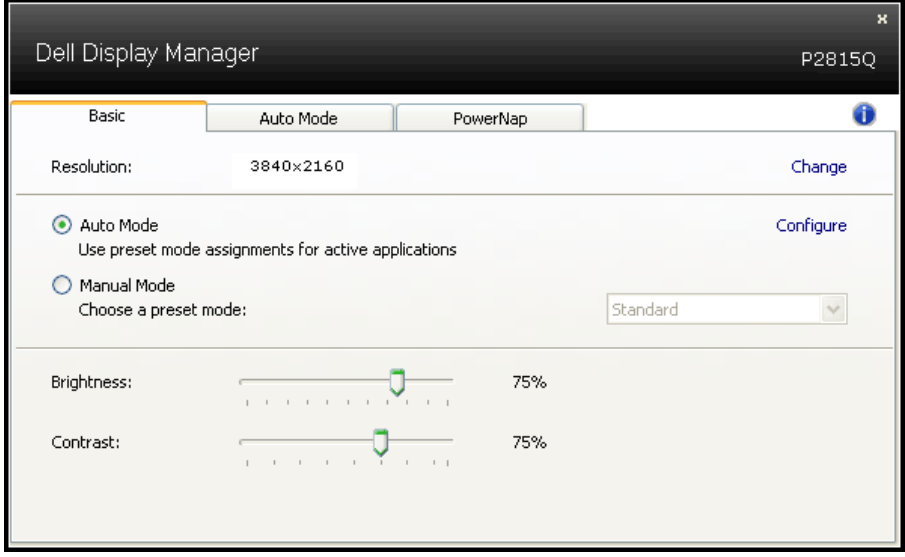

# **การกำ หนดโหมดพรีเซ็ตไปยังแอพพลิเคชั่นต่างๆ**

แท็บ โหมดอัตโนมัติ อนุญาตให้คุณเชื่อมโยงโหมดพรีเซ็ตกับแอพพลิเคชั่นเฉพาะ และใช้งานโดยอัตโนมัติได้ เมื่อโหมดอัตโนมัติเปิดใช้งาน, ตัวจัดการการแสดงผล Dell จะสลับไปยังโหมดพรีเซ็ตที่สัมพันธ์กันโดยอัตโนมัติเมื่อใดก็ตามที่ แอพพลิเคชั่นที่เชื่อมโยงอยู่ถูกเปิดใช้งาน โหมดพรีเซ็ตที่กำ หนดไปยังแอพพลิเคชั่น เฉพาะ อาจเหมือนกันบนจอภาพที่เชื่อมต่ออยู่แต่ละจอ หรือโหมดพรีเซ็ตสามารถ แตกต่างกันในจอภาพแต่ละจอก็ได้

ตัวจัดการการแสดงผล Dell ถูกกำ หนดไว้ล่วงหน้ากับแอพพลิเคชั่นที่เป็นที่นิยมหลาย ตัว ในการเพิ่มแอพพลิเคชั่นใหม่ไปยังรายการที่กำ หนดไว้ เพียงลากแอพพลิเคชั่น จากเดสก์ทอป, เมนูเริ่มของ Windows หรือที่ไหนก็ได้ และวางลงบนรายการปัจจุบัน

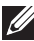

**หมายเหตุ**: การกำ หนดโหมดพรีเซ็ตที่มีเป้าหมายไปยังแบตช์ไฟล์, สคริปต์ และตัวโหลด รวมทั้งไฟล์ที่ไม่สามารถรันได้ เช่น ไฟล์ซิปหรือไฟล์ที่แพคไว้ ไม่ได้รับการสนับสนุน และจะไม่มีผลใดๆ

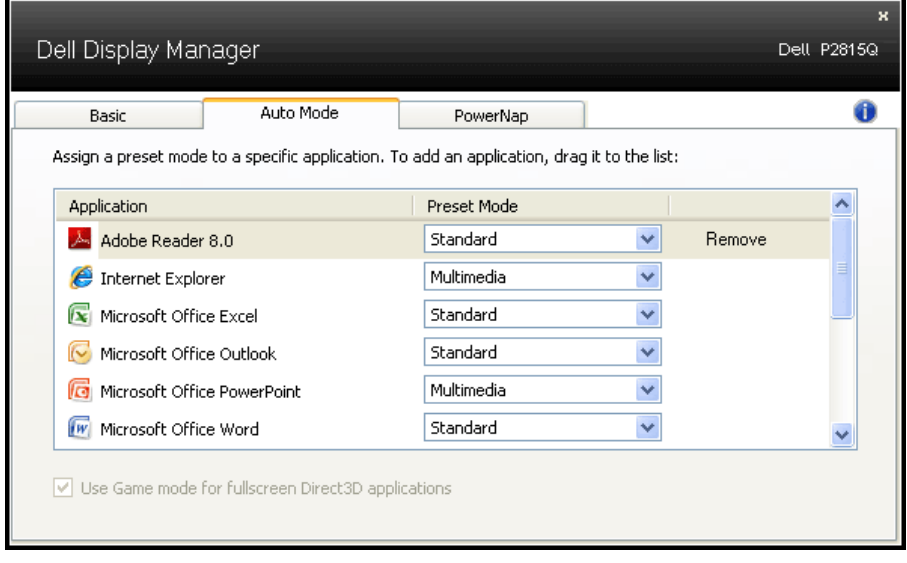

# <span id="page-8-0"></span>**การใช้คุณสมบัติด้านการอนุรักษ์พลังงาน**

บนเครื่อง Dell ที่สนับสนุน จะมีแท็บ PowerNap ใหสำหรับตั้งค่าตัวเลือกการอนุรักษ พลังงาน เมื่อสกรีนเซฟเวอรเปิดทำงาน ความสวางของจอภาพสามารถถูกตั้งค่าโดย อัตโนมัติเป็นระดับตำที่สุด หรือจอภาพสามารถถูกสั่งใหเขาสู่โหมดสลีปเพื่อประหยัด พลังงานมากขึ้นก็ได้

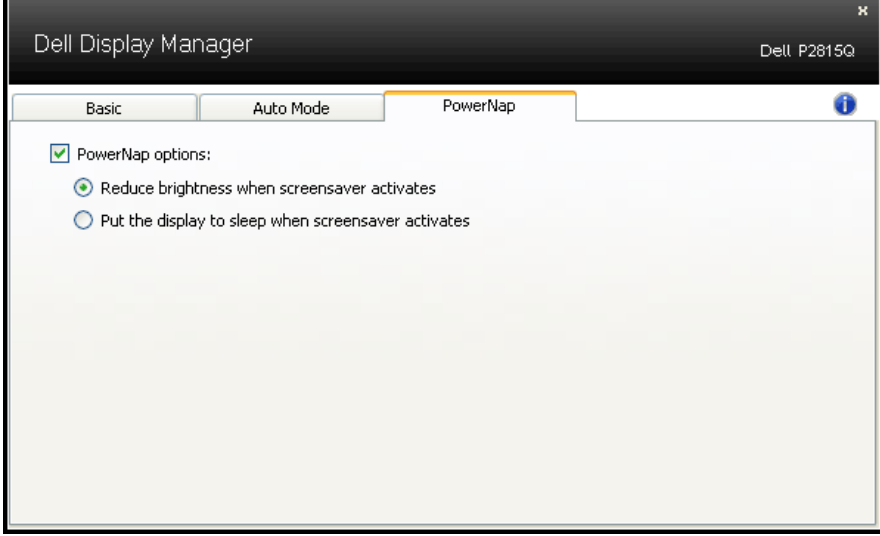

# <span id="page-9-0"></span>**เกี่ยวกับจอภาพของคุณ**

### **รายการในกล่องบรรจุ**

จอภาพของคุณส่งมอบมาพร้อมกับองค์ประกอบต่างๆ ดังแสดงด้านล่าง ตรวจดูให้ แน่ใจว่าคุณได้รับชิ้นส่วนทั้งหมดครบถ้วน และ **["การติดต่อ Dell"](#page-58-1)** ถ้ามีรายการใดๆ หายไป

**หมายเหตุ:** บางรายการอาจเป็นอุปกรณ์ซื้อเพิ่ม และไม่ได้ส่งมอบมาพร้อมกับ จอภาพของคุณ คุณสมบัติหรือสื่อบางชนิด อาจไม่มีในบางประเทศ

**หมายเหตุ:** ในการติดตั้งด้วยขาตั้งอื่นๆ โปรดดูคู่มือการติดตั้งขาตั้งที่มาพร้อม ผลิตภัณฑ สำหรับขันตอนในการติดตั้ง

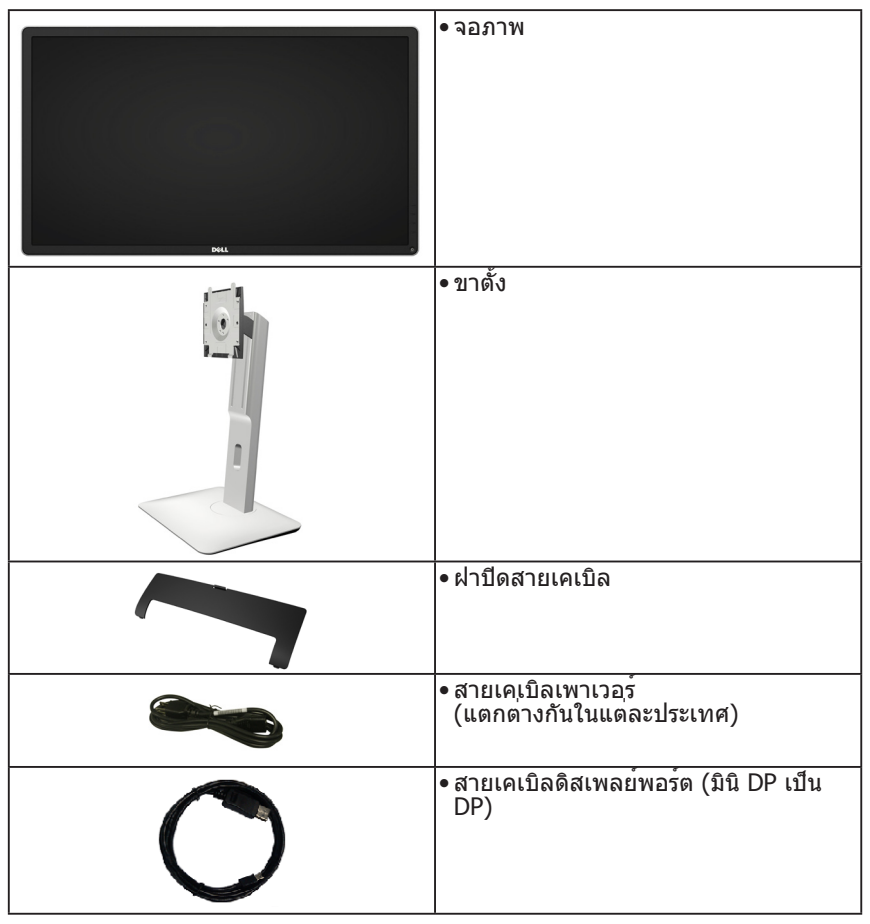

<span id="page-10-0"></span>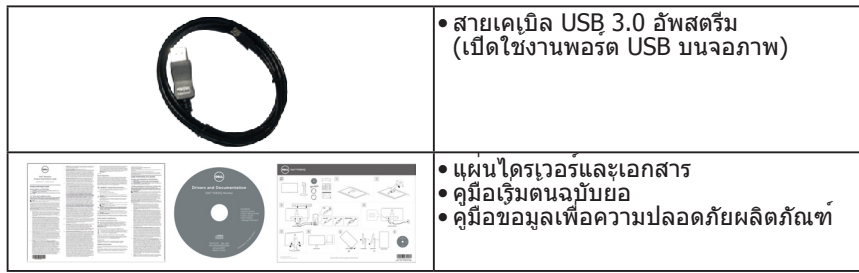

#### **คุณสมบัติผลิตภัณฑ์**

จอแสดงผลแบบแบน Dell 2815Q เป็นจอแสดงผลผลึกคริสตัลเหลว แบบแอก ทีฟแมทริกซ์ ที่ใช้ทรานซิสเตอร์ฟิล์มแบบบาง คุณสมบัติของจอภาพ ประกอบด้วย:

- ขนาดภาพที่สามารถดูได้ตามแนวทแยงมุม 71.12 ซม. (28.0 นิ้ว) ความละเอียด 3840 x 2160 บวกการสนับสนุนการแสดงผลที่ความละเอียดต่ำ กว่า แบบเต็มหน้าจอ
- มุมการรับชมที่กว้าง อนุญาตให้ดูได้จากตำ แหน่งนั่งหรือยืน หรือในขณะที่เคลื่อนที่ จากด้านหนึ่งไปยังอีกด้านหนึ่ง
- ความสามารถในการปรับเอียง, หมุนพลิก, ยืดในแนวตั้ง หรือหมุน
- ขาตั้งที่สามารถถอดได้ และรูยึดที่ตรงตามมาตรฐานสมาคมมาตรฐานวิดีโอ อิเล็กทรอนิกส์ (VESA) 100 มม. เพื่อเป็นทางเลือกหลายๆ วิธีในการยึดจอภาพให้ เลือกใช้
- ความสามารถพลักแอนด์เพลย์ ถ้าระบบของคุณสนับสนุน
- การปรับแต่งที่แสดงบนหน้าจอ (OSD) สำ หรับการตั้งค่าและการปรับหน้าจอที่ง่าย
- แผ่นซอฟต์แวร์และเอกสาร ซึ่งประกอบด้วยไฟล์ข้อมูล (INF), ไฟล์การจับคู่สีภาพ (ICM) ซอฟต์แวร์ตัวจัดการการแสดงผล Dell และเอกสารของผลิตภัณฑ์
- คุณสมบัติที่สอดคล้องกับ ENERGY STAR
- สล็อตล็อคเพื่อความปลอดภัย
- ความสามารถในการจัดการทรัพย์สิน
- การจัดอันดับ EPEAT Gold
- ซอฟต์แวร์ตัวจัดการการแสดงผล Dell (อยู่ในแผ่น CD ที่มาพร้อมกับจอภาพ)
- ปราศจาก BFR/PVC (ปราศจากฮาโลเจน) เมื่อไม่รวมสายเคเบิลภายนอก
- คุณสมบัติที่สอดคล้องกับ TCO
- มาตรวัดพลังงาน แสดงระดับพลังงานที่จอภาพใช้แบบเรียลไทม์

# <span id="page-11-0"></span>**การระบุชิ้นส่วนและตัวควบคุมต่างๆ มุมมองด้านหน้า**

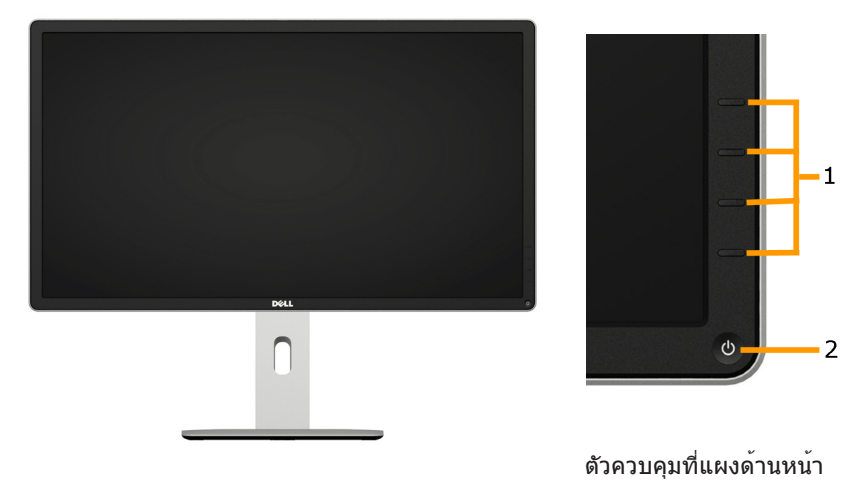

1. ปุ่มฟังก์ชั่น (สำ หรับข้อมูลเพิ่มเติม, ดู **["การตั้งค่าจอภาพ"](#page-25-1)**) 2 ปุ่มเปิด/ปิด (พร้อมไฟแสดงสถานะ LED)

#### **มุมมองด้านหลัง**

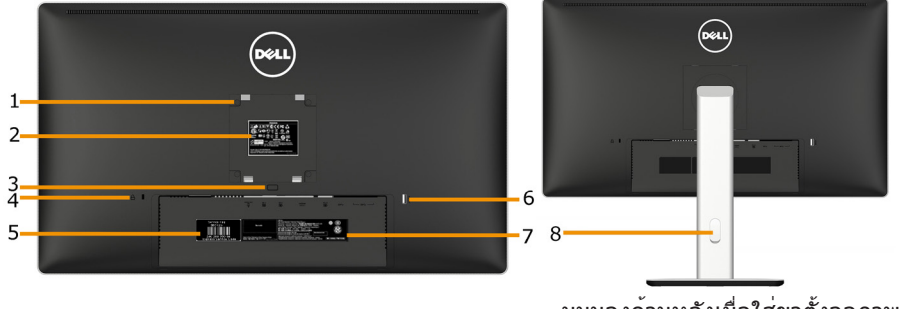

มุมมองด้านหลังเมื่อใส่ขาตั้งจอภาพ

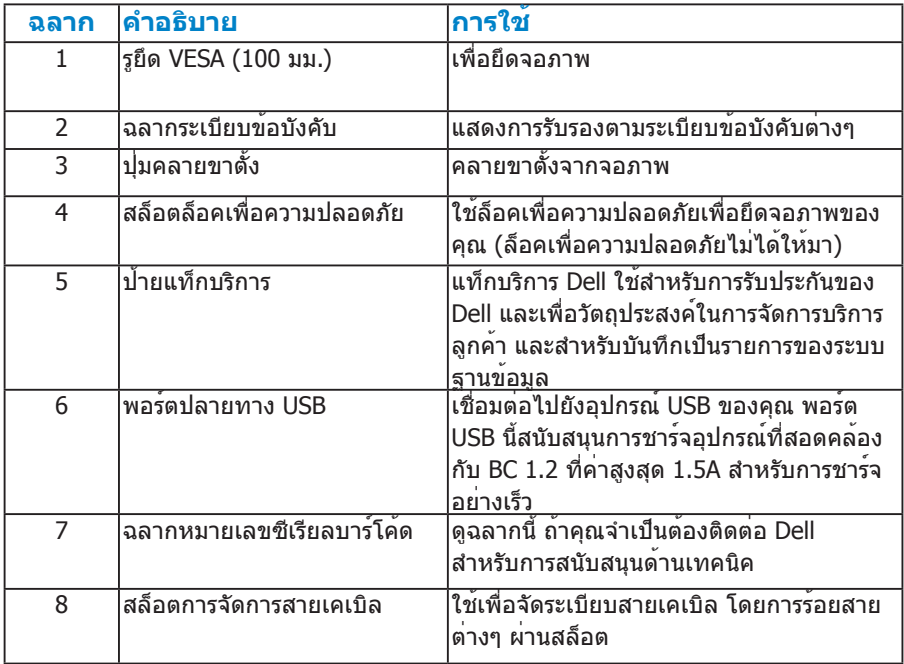

**มุมมองด้านข้าง**

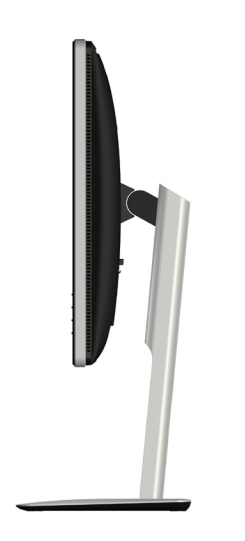

#### <span id="page-13-0"></span>**มุมมองด้านล่าง**

 $\mathsf{q}$ 

الالديد و د مي باشد.»<br><mark>مرد مي سازم مي باشد. ا</mark>يست  $\Longleftrightarrow$  FOO

#### $2 \; 3 \; 4$ i 5  $6, 7$  $\overline{8}$

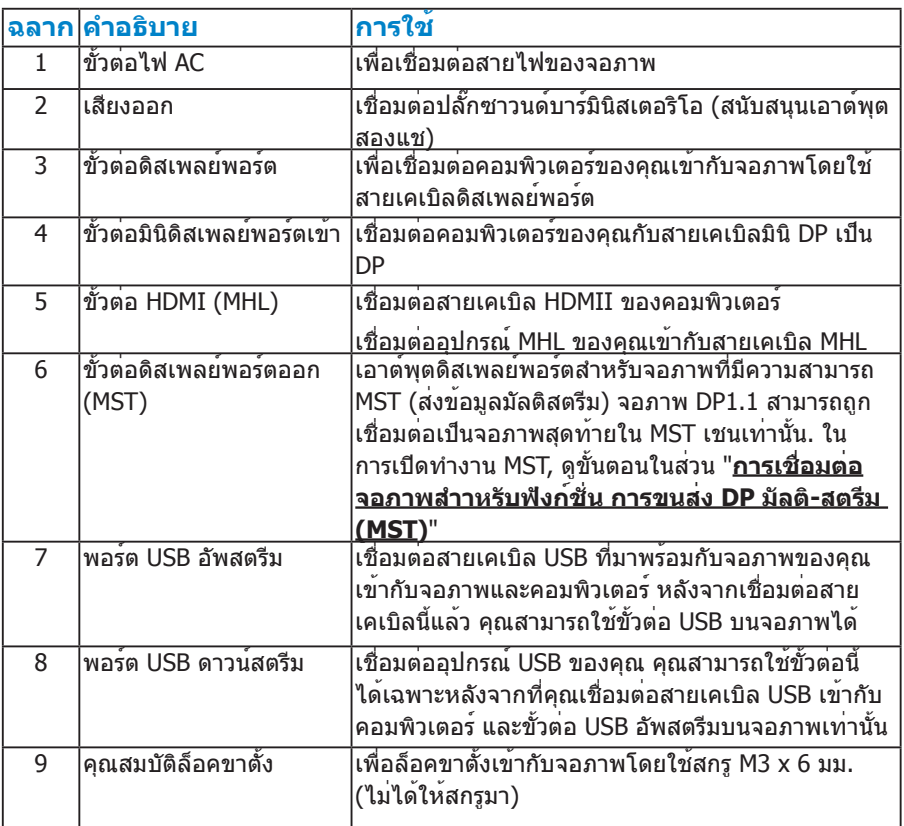

**หมายเหตุ:** การใช้หูฟังไม่ได้รับการสนับสนุนสําหรับขั้วต่อสัญญาณเสียงออก

#### **ข้อมูลจำ เพาะจอภาพ**

ส่วนต่อไปนี้ ให้ข้อมูลเกี่ยวกับโหมดการจัดการพลังงานแบบต่างๆ และการกำ หนดพิน สำ หรับขั้วต่อแบบต่างๆ ของจอภาพของคุณ

#### **โหมดการจัดการพลังงาน**

ถ้าคุณมีการ์ดแสดงผลหรือซอฟต์แวร์ที่สอดคล้องกับ DPM ของ VESA ติดตั้งอยู่ ใน PC ของคุณ, จอภาพจะลดการสิ้นเปลืองพลังงานเมื่อไม่ได้ใช้งานโดยอัตโนมัติ สถานะนี้เรียกว่า โหมดประหยัดพลังงาน ถ้าคอมพิวเตอร์ตรวจพบการป้อนข้อมูลจาก ี่ แป้นพิมพ์ เมาส์ หรืออปกรณ์ป้อนข้อมูลอื่นๆ จอภาพจะกลับมาทำงานโดยอัตโนมัติ ตารางต่อไปนี้แสดงการสิ้นเปลืองพลังงาน และการส่งสัญญาณของคุณสมบัติการ ประหยัดพลังงานอัตโนมัตินี้:

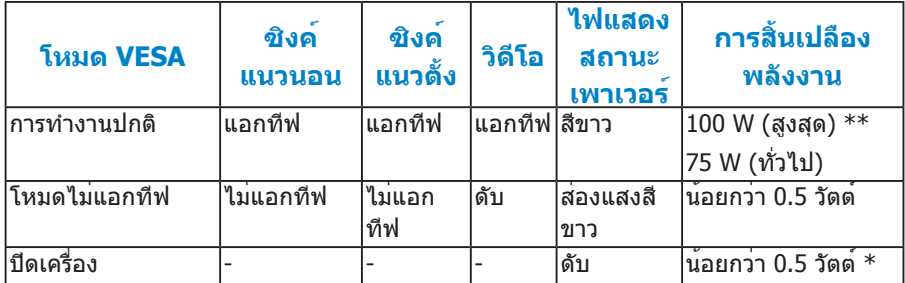

OSD จะทำ งานเฉพาะในโหมด การทำ งานปกติ เท่านั้น เมื่อกดปุ่มใดๆ ยกเว้นปุ่ม เพาเวอร์ในโหมดไม่แอกทีฟ, ข้อความต่อไปนี้จะแสดงขึ้น:

#### **Dell P28150**

(

There is no signal coming from your computer. Press any key on the

keyboard or move the mouse to wake it up. If there is no display, press

the monitor button now to select the correct input source on the

On-Screen-Display menu.

เปิดทำ งานคอมพิวเตอร์ และจอภาพ เพื่อเข้าถึงยัง **["OSD"](#page-33-1)**

**หมายเหตุ:** จอภาพ Dell 2815Q มีคุณสมบัติสอดคล้องกับมาตรฐาน ENERGY STAR®

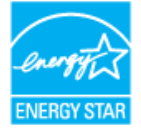

\* การไม่สิ้นเปลืองพลังงานเลยในโหมด ปิดเครื่อง สามารถทำ ได้โดยการถอดสายไฟออกจาก จอภาพเท่านั้น

\*\* การสิ้นเปลืองพลังงานสูงสุดโดยเปิดความสว่างและคอนทราสต์สูงที่สุด

#### <span id="page-15-0"></span>**การกำ หนดพิน**

**ขั้วต่อดิสเพลย์พอร์ต (DP เข้าและ DP ออก)**

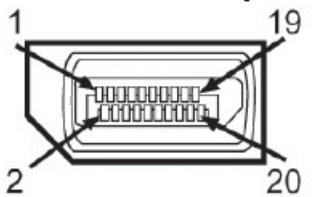

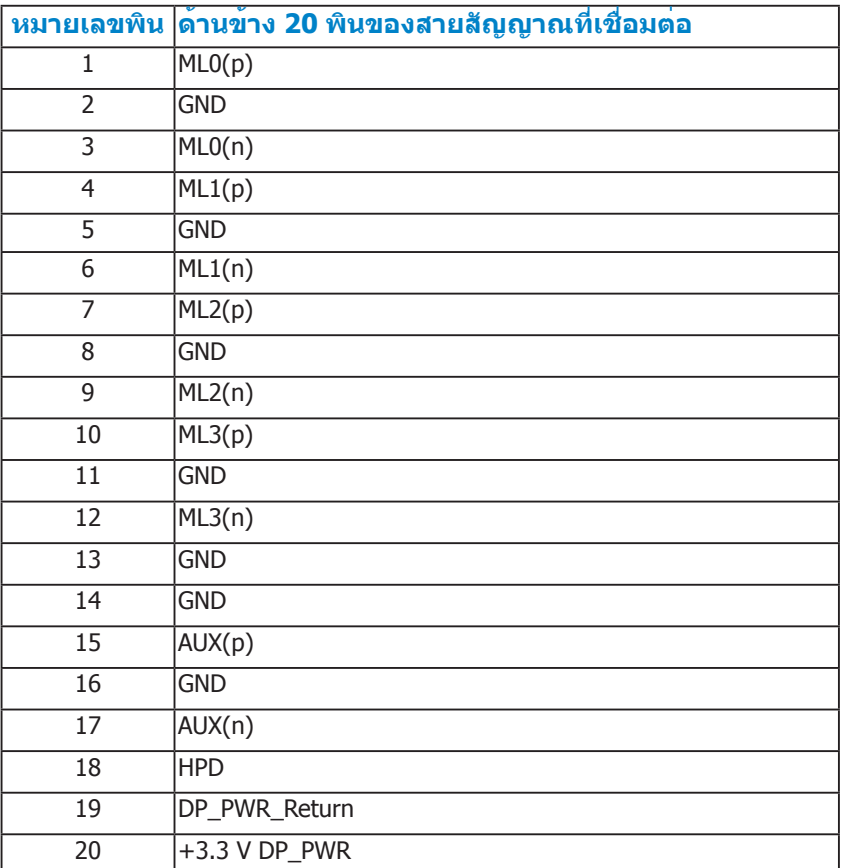

### **ขั้วต่อมินิดิสเพลย์พอร์ต**

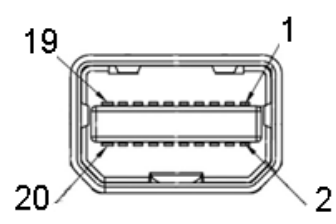

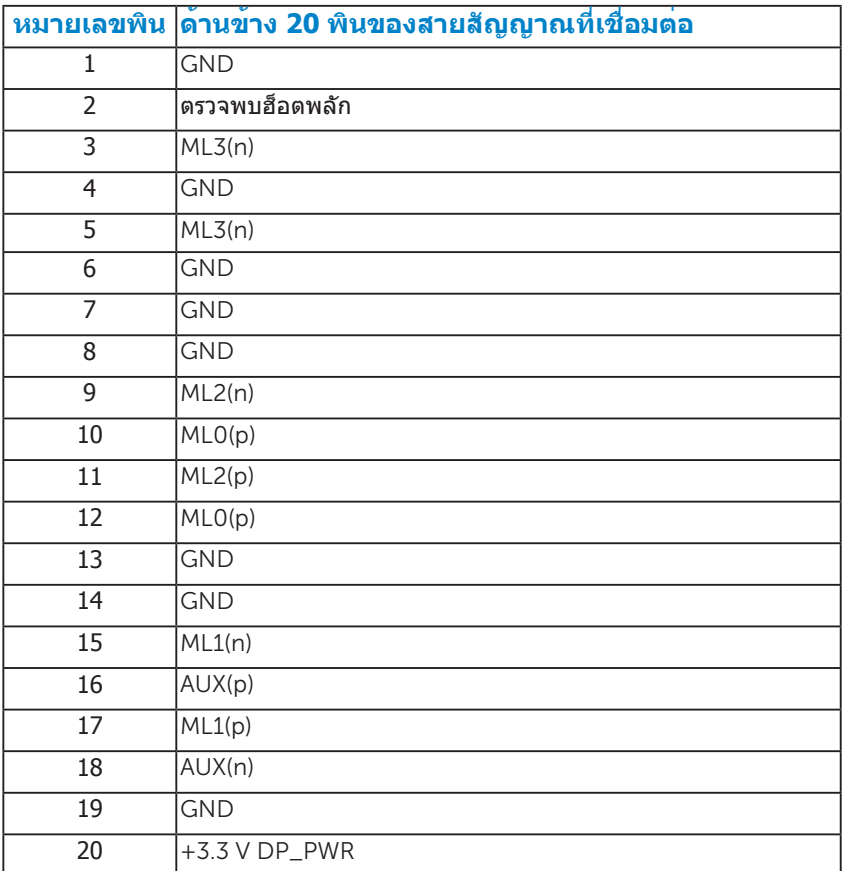

## **ขั้วต่อดิสเพลย์พอร์ต**

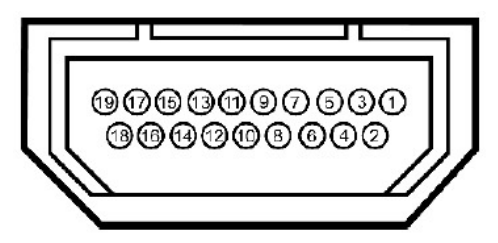

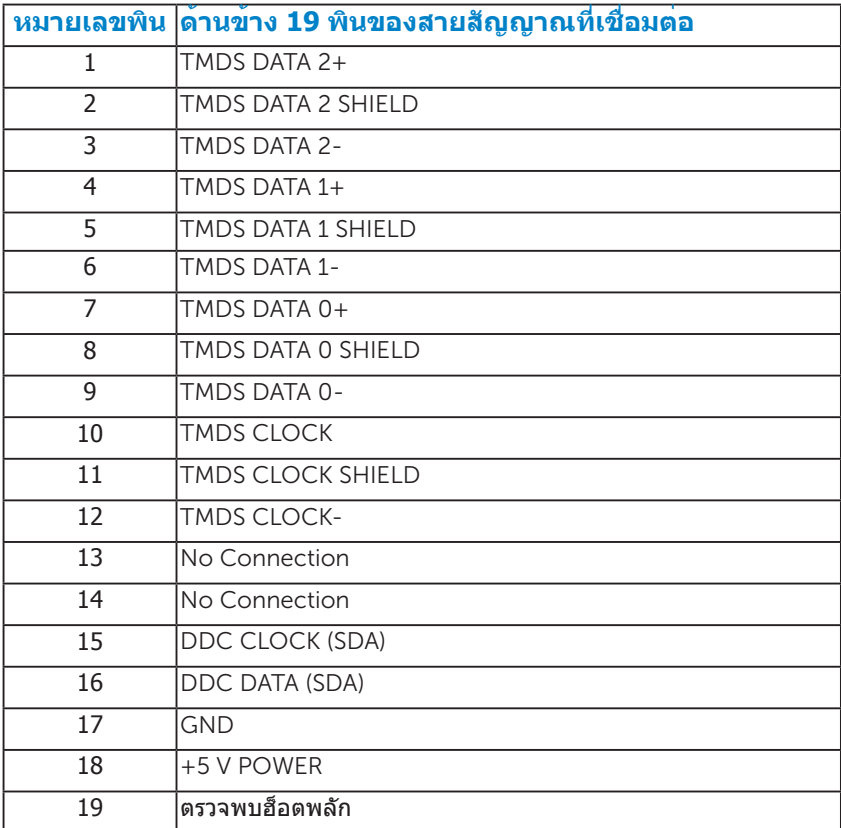

#### <span id="page-18-0"></span>**อินเตอร์เฟซบัสอนุกรมสากล (USB)**

ส่วนนี้จะให้ข้อมูลเกี่ยวกับพอร์ต USB ที่มีอยู่บนจอภาพ

**หมายเหตุ:** จอภาพนี้ใช้งานได้กับซุปเปอร์-สปีด USB 3.0

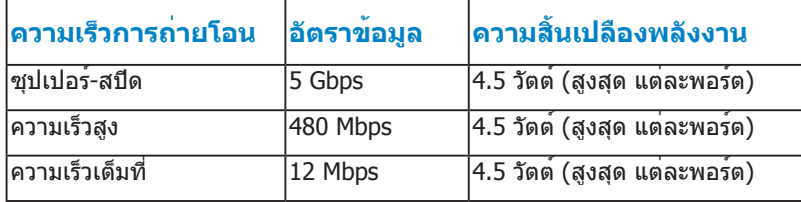

**หมายเหตุ:** สูงสุด 1.5A บนพอร์ต USB ดาวน์สตรีม (พอร์ตที่มีไอคอนฟ้าแลบ ) กับอุปกรณที่สอดคลองกับ BC1.2.

#### **ขั้วต่อ USB อัพสตรีม**

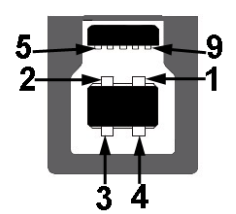

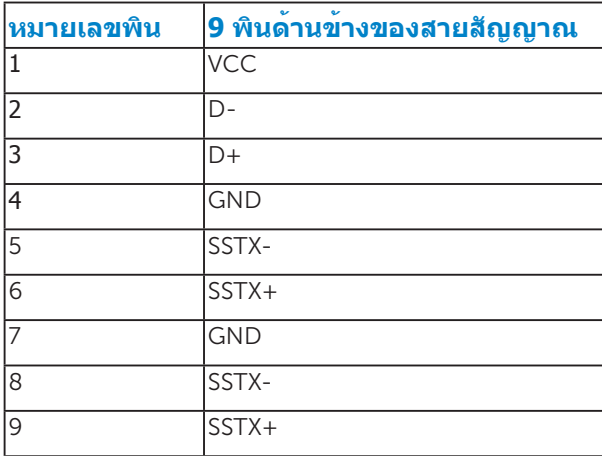

<span id="page-19-0"></span>**ขั้วต่อ USB ดาวน์สตรีม** 

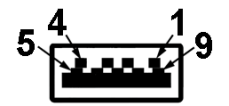

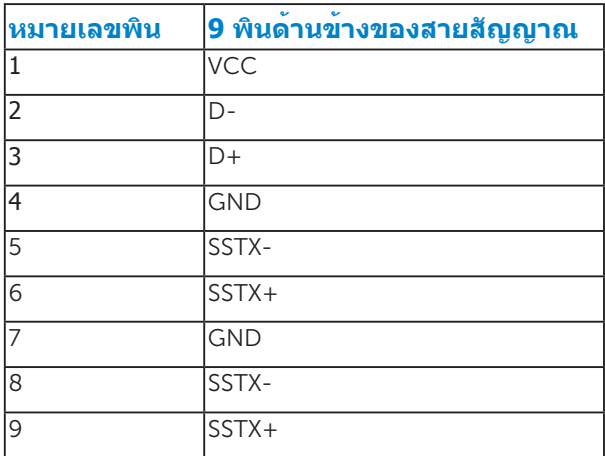

#### **พอร์ต USB**

- 1 อัพสตรีม ด้านล่าง
- 4 ดาวน์สตรีม 3 ด้านล่างและ 1 ด้านหลัง
- ่ พอร์ตการชาร์จพลังงาน (พอร์ต USB พร้อมไอคอนสายฟ้า<mark>SS≪ี่ ∕ี่</mark>) ; ีสนับสนุนความสามารถในการชาร์จพลังงานด่วน ถ้าอุปกรณ์เป็นแบบ BC1.2 คอม แพทิเบิล

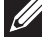

**หมายเหตุ:** ความสามารถ USB 3.0 จำ เป็นต้องใช้คอมพิวเตอร์ที่มีความสามารถ USB 3.0

**หมายเหตุ:** อินเตอร์เฟซ USB ของจอภาพ ทำ งานเฉพาะเมื่อจอภาพเปิดอยู่ หรืออยู่ใน โหมดประหยัดพลังงานเท่านั้น ถ้าคุณปิดจอภาพ จากนั้นเปิดขึ้นมาใหม่ อุปกรณ์ต่อพ่วงที่ ีต่ออยู่อาจใช้เวลาสองสามวินาทีในการกลับมาทำงานตามปกติ

### **ความสามารถพลักแอนด์เพลย์**

คุณสามารถติดตั้งจอภาพในระบบที่มีคุณสมบัติพลักแอนด์เพลย์ จอภาพจะให้ข้อมูล การระบุจอแสดงผลแบบขยาย (EDID) แก่คอมพิวเตอร์โดยอัตโนมัติโดยใช้ โปรโตคอลแชนเนลข้อมูลการแสดงผล (DDC) เพื่อที่ระบบสามารถกำ หนดค่าด้วย ตัวเอง และปรับการตั้งค่าต่างๆ ของจอภาพได้อย่างเหมาะสมที่สุด การติดตั้งจอภาพ ส่วนมากเป็นระบบอัตโนมัติ คุณสามารถเลือกการตั้งค่าที่แตกต่างได้ ถ้าต้องการ

#### <span id="page-20-0"></span>**ข้อมูลจำ เพาะจอแสดงผลแบบแบน**

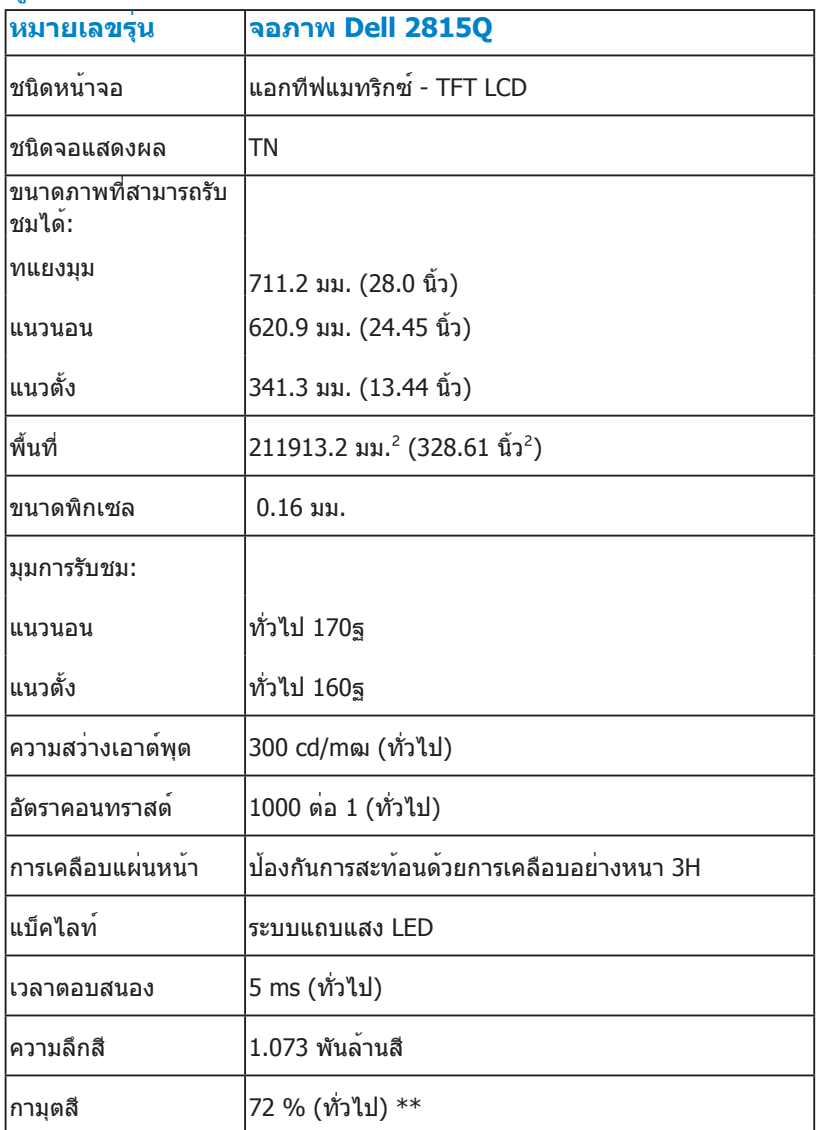

\*\* P2815Q กามุตสี (ทั่วไป) อ้างอิงจากมาตรฐานการทดสอบ CIE1976 (84 %) และ CIE1931 (72 %)

#### <span id="page-21-0"></span>**้ข้อมูลจำ เพาะเกี่ยวกับความละเอียด**

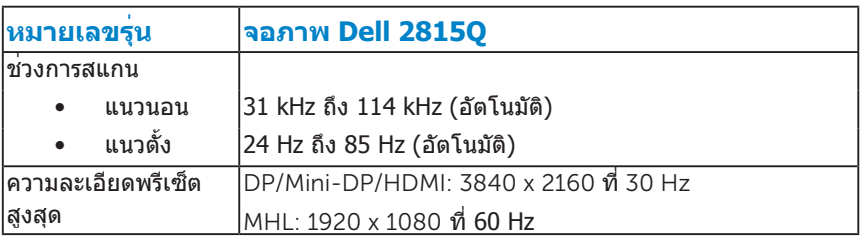

#### **้ข้อมูลจำ เพาะเกี่ยวกับไฟฟ้า**

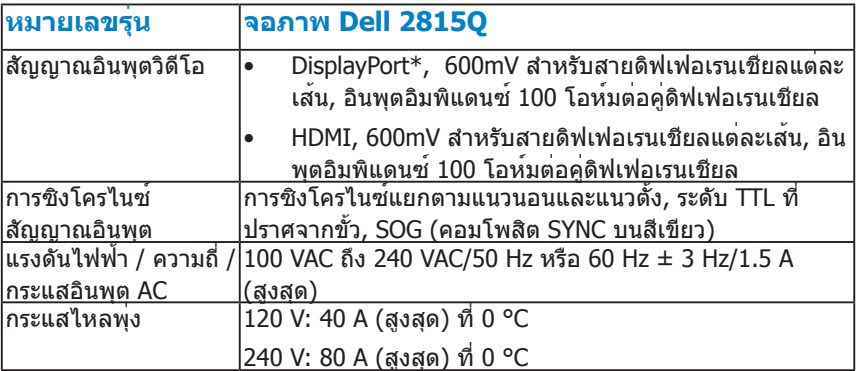

\*สนับสนุนมาตรฐาน DP 1.2 (CORE) ไม่รวมรายการ AUX อย่างเร็ว, การขนส่ง 3D สเตอริโอ, เสียง HBR (หรือเสียงอัตราขอมูลสูง)

#### **โหมดการแสดงผลพรีเซ็ต**

ตารางต่อไปนี้แสดงถึงโหมดพรีเซ็ตซึ่ง Dell รับประกันถึงขนาดภาพและจุดศูนย์กลาง:

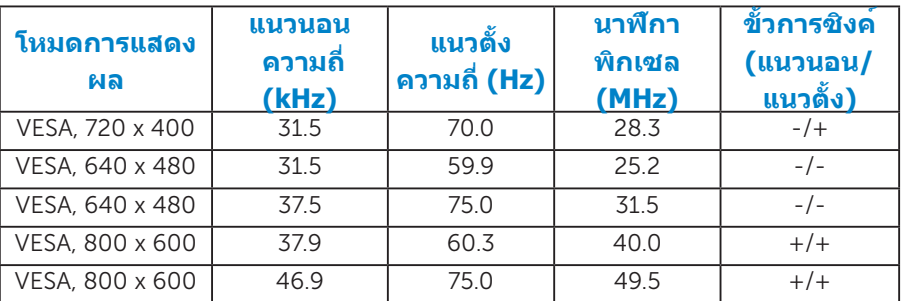

<span id="page-22-0"></span>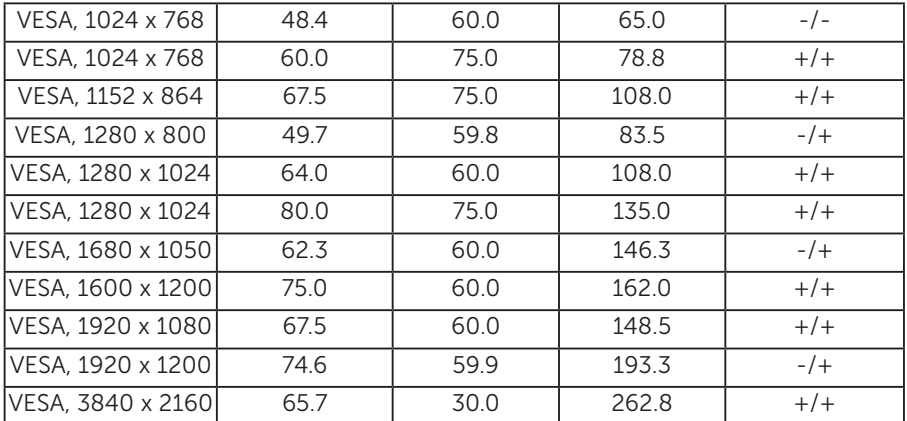

#### <span id="page-22-1"></span>**ุหมดการแสดงสัญญาณ MHL**

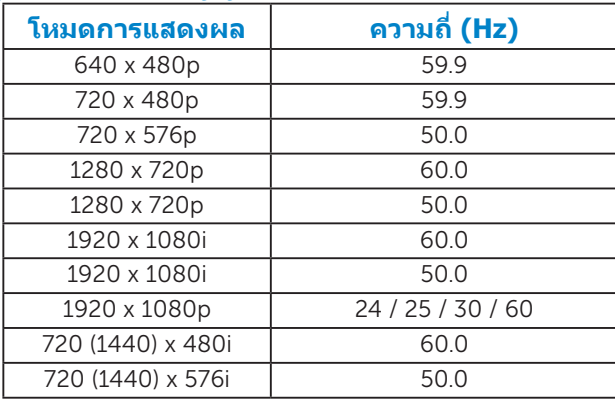

#### **คุณลักษณะทางกายภาพ**

#### ตารางต่อไปนี้แสดงถึงคุณลักษณะทางกายภาพของจอภาพ:

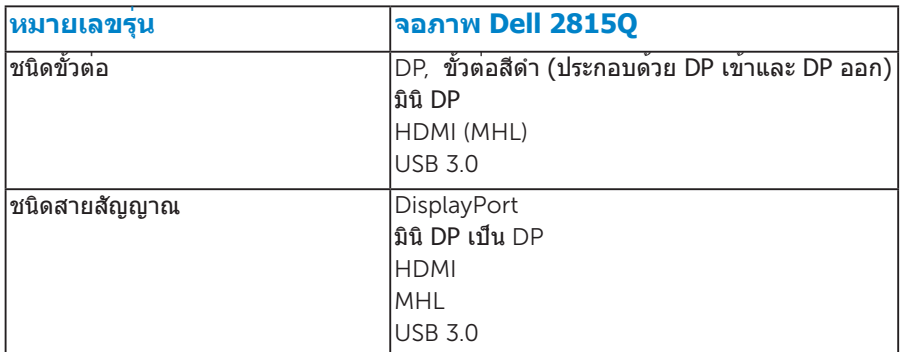

<span id="page-23-0"></span>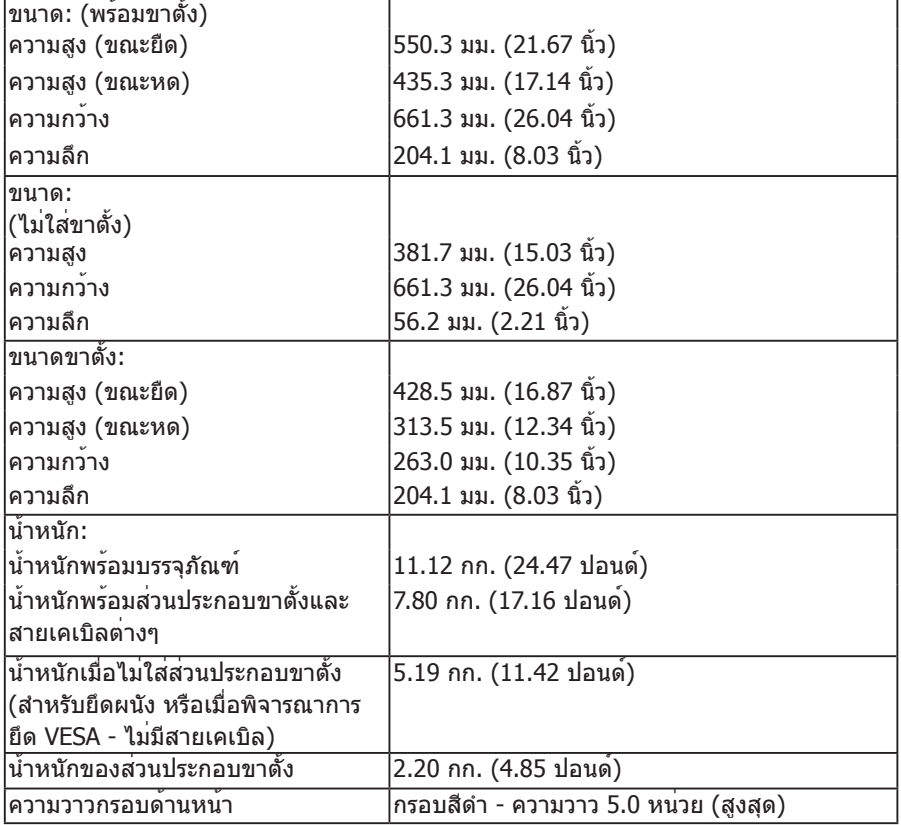

# **ุคุณลักษณะเกี่ยวกับสิ่งแวดล้อม**

ตารางต่อไปนี้แสดงถึงเงื่อนไขด้านสิ่งแวดล้อมสำ หรับจอภาพของคุณ:

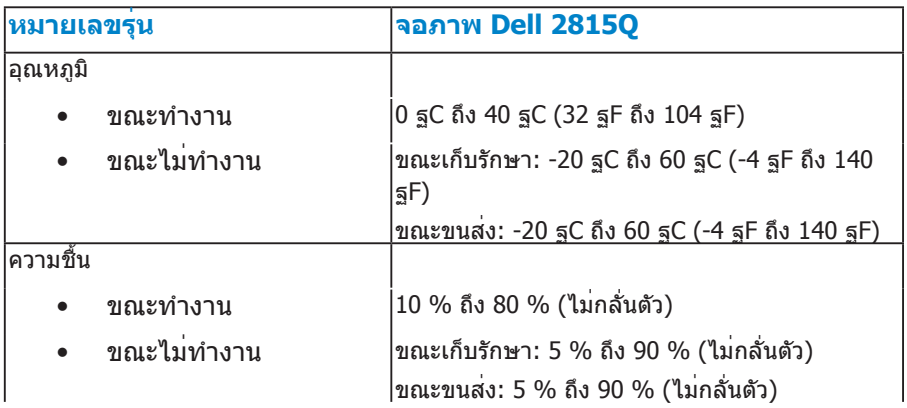

<span id="page-24-0"></span>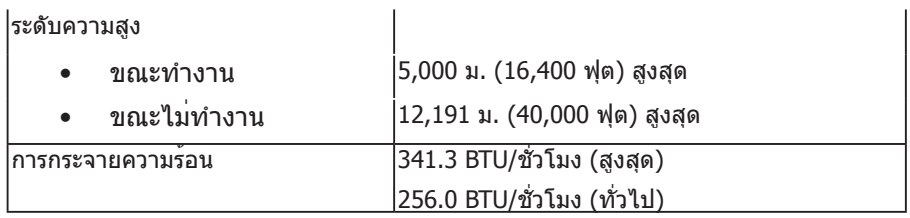

### **นโยบายคุณภาพ & พิกเซลของจอภาพ LCD**

ระหว่างกระบวนการผลิตจอภาพ LCD, ไม่ใช่เรื่องผิดปกติที่จะมีหนึ่งหรือหลายพิกเซล ที่จะหยุดคงที่ในสถานะที่ไม่มีการเปลี่ยนแปลง ผลลัพธ์ที่มองเห็น คือพิกเซลคงที่ ซึ่งปรากฏเป็นจุดเล็กๆ ที่มืดสนิท หรือจุดที่มีสีผิดพลาดสว่างขึ้นมา เมื่อพิกเซลสว่าง ตลอดเวลา เรียกว่า "จุดสว่าง" เมื่อพิกเซลเป็นสีดำ ตลอดเวลา เรียกว่า "จุดมืด"

ในเกือบทุกกรณี พิกเซลคงที่เหล่านี้มองเห็นได้ยาก และไม่ทำ ให้คุณภาพหรือความ ี่ สามารถในการใช้งานของจอแสดงผลเสียไป จอแสดงผลที่มีพิกเซลค้างคงที่จำนวน 1 ถึง 5 พิกเซลถือว่าปกติ และอยู่ภายในมาตรฐานที่สามารถแข่งขันได้ สำ หรับข้อมูล เพิ่มเติม ดูไซต์สนับสนุนของ Dell ที่:

<http://www.dell.com/support/monitors>

# **คำ แนะนำ ในการบำ รุงรักษา**

#### **การดูแลจอภาพของคุณ**

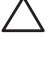

 $\bigwedge$  ข้อควรระวัง: อ่านและทำตามขั้นตอนเพื่อความปลอดภัย ก่อนที่จะทำความ **สะอาดจอภาพ** 

#### $\bigwedge$  ข้อควรระวัง: ก่อนที่จะทำความสะอาดจอภาพ ให**้ถอดปลั๊กไฟของจอภาพ ออกจากเต้าเสียบไฟฟ้าก่อน**

สำ หรับหลักปฏิบัติที่ดีที่สุด ให้ปฏิบัติตามขั้นตอนในรายการด้านล่าง ในขณะที่แกะ หีบห่อ ทำ ความสะอาด หรือจัดการกับจอภาพของคุณ:

- ในการทำ ความสะอาดหน้าจอที่มีการป้องกันไฟฟ้าสถิต ให้ใช้ผ้านุ่มที่สะอาด ชุบ ้น้ำพอหมาดๆ เช็ดเบาๆ ถ้าเป็นไปได้ ให้ใช้กระดาษทำความสะอาดหน้าจอแบบ พิเศษ หรือสารละลายที่เหมาะสมสำ หรับสารเคลือบป้องกันไฟฟ้าสถิต อย่าใช้ เบนซิน แอมโมเนีย สารทำ ความสะอาดที่มีฤทธิ์กัดกร่อน หรืออากาศอัด
- ใช้ผ้าชบน้ำสะอาดหมาดๆ เพื่อทำความสะอาดพลาสติก หลีกเลี่ยงการใช้ผง ซักฟอกทุกชนิด เนื่องจากผงซักฟอกจะทิ้งคราบไว้บนพลาสติก
- ถ้าคุณสังเกตเห็นผงสีขาวเมื่อคุณแกะกล่องจอภาพ ให้ใช้ผ้าเช็ดออก ผงสีขาวนี้ เกิดขึ้นระหว่างการขนส่งจอภาพ
- จัดการจอภาพด้วยความระมัดระวัง เนื่องจากจอภาพที่มีสีเข้มอาจเป็นรอย และ แสดงเนื้อสีขาวให้เห็นง่ายกว่าจอภาพที่มีสีอ่อน
- เพื่อรักษาคุณภาพบนจอภาพของคุณให้ดีที่สุด ให้ใช้สกรีนเซฟเวอร์ที่มีการ เปลี่ยนแปลงตลอดเวลา และปิดจอภาพเมื่อไม่ได้ใช้งาน

# <span id="page-25-1"></span><span id="page-25-0"></span>**การตั้งค่าจอภาพ**

#### **การต่อจอภาพ**

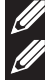

**หมายเหตุ**: ขาตั้งไม่ได้ต่ออยู่ เมื่อจอภาพถูกส่งมอบจากโรงงาน

**หมายเหตุ**: นี่ใช้สำ หรับจอภาพที่มีขาตั้ง เมื่อซื้อขาตั้งอื่นๆ มา โปรดดูคู่มือการติดตั้งขาตั้ง ้าาวาาวาาวุ่ง พร่⊇ทำพร่⊇ เ⊇ทาวาทาง⊇ ทาง พร่⊇⊇∃<br>ที่มาพร้อมผลิตภัณฑ์ สำหรับขั้นตอนในการติดตั้ง

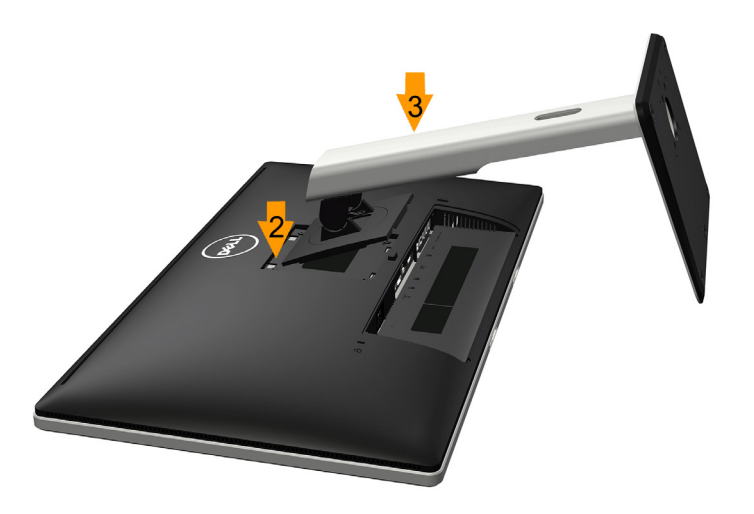

ในการต่อขาตั้งจอภาพ:

- **1.** ถอดฝาออก และวางจอภาพบนพื้นผิวที่เรียบ
- **2.** เสียบลิ้นสองอันที่สวนบนของขาตั้งเขากับรองที่ดานหลังของจอภาพ
- **3.** กดขาตั้งจบกระทั่งสาบลงใบตำแหบ่ง

# **การเชื่อมต่อจอภาพของคุณ**

#### **คำ เตือน: ก่อนที่คุณจะเริ่มกระบวนการใดๆ ในส่วนนี้ ให้ทำ ตาม ["ขั้นตอน](#page-58-2) [เพื่อความปลอดภัย"](#page-58-2)**

ในการเชื่อมต่อจอภาพของคุณเข้ากับคอมพิวเตอร์:

- **1.** ปิดคอมพิวเตอร์ของคุณ และถอดปลั๊กสายเพาเวอร์ออก
- **2.** เชื่อมต่อสายเคเบิลขั้วต่อการแสดงผล (ดิสเพลย์พอร์ต/มินิ DP/HDMI) เข้ากับ พอร์ตวิดีโอที่ตรงกันที่ด้านหลังของคอมพิวเตอร์ของคุณ อย่าใช้สายเคเบิลสาม อย่างในเวลาเดียวกัน ใช้สายเคเบิลทั้งหมดเฉพาะเมื่อสายเหล่านั้นเชื่อมต่อไปยัง คอมพิวเตอร์ต่างเครื่องกันที่มีระบบวิดีโอที่เหมาะสมเท่านั้น

# <span id="page-26-1"></span><span id="page-26-0"></span>**การเชื่อมต่อสายเคเบิลดิสเพลย์พอร์ตสีดํา (DP เป็น DP)**

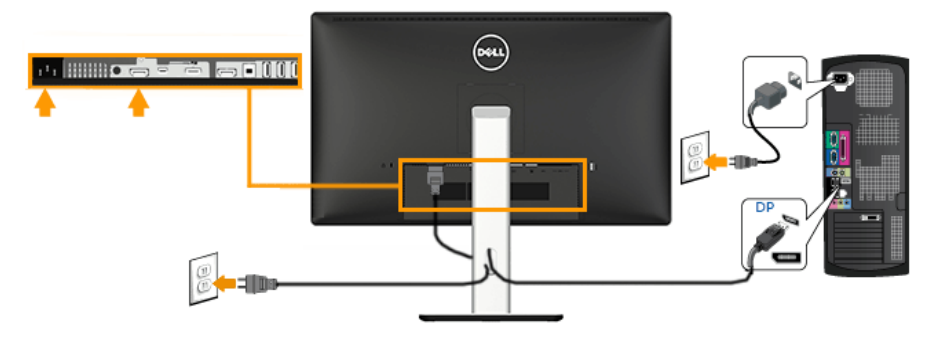

## <span id="page-26-2"></span>**การเชื่อมต่อสายเคเบิลดิสเพลย์พอร์ตสีดํา (มินิ DP เป็น DP)**

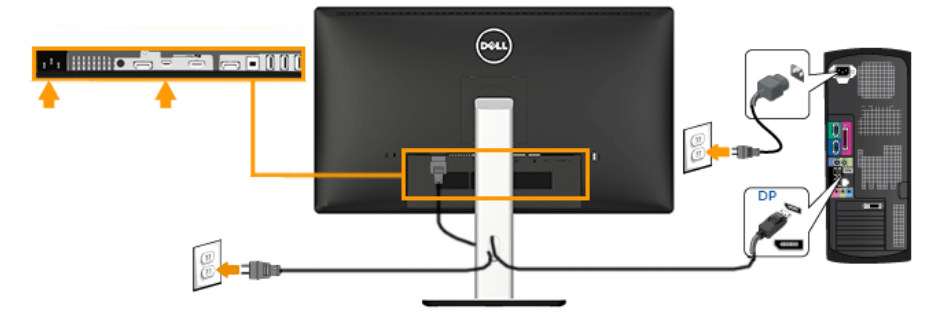

### <span id="page-26-3"></span>**การเชื่อมต่อสายเคเบิล HDMI สีดํา**

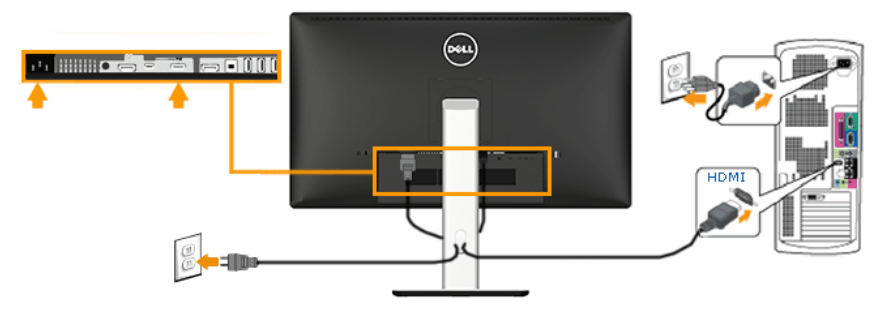

#### <span id="page-27-1"></span><span id="page-27-0"></span>**การเชื่อมต่อจอภาพสำ าหรับฟังก์ชั่น การขนส่ง DP มัลติ-สตรีม (MST)**

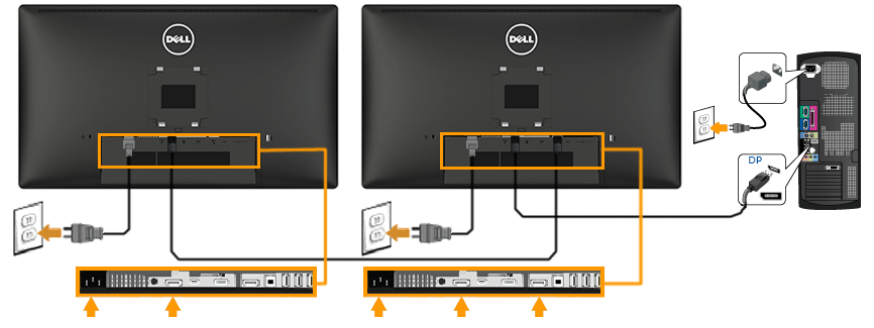

**หมายเหตุ**: สนับสนุนคุณสมบัติ DP MST เพื่อให้ใช้คุณสมบัตินี้ได้ กราฟฟิกการ์ดของ PC ของคุณต้องได้รับการรับรองเป็น DP1.2 พร้อมตัวเลือก MSTี้ ี้

**หมายเหตุ**: กราฟฟิกที่แสดงใช้สำ หรับวัตถุประสงค์ในการสาธิตเท่านั้น ลักษณะของ คอมพิวเตอร์อาจแตกต่างจากนี้

#### **การเชื่อมต่อสายเคเบิล USB**

หลังจากที่คุณเชื่อมต่อสายเคเบิล ดิสเพลย์พอร์ต/มินิ DP/HDMI เสร็จแล้ว, ให้ทำ ตามขั้นตอนด้านล่าง เพื่อเชื่อมต่อสายเคเบิล USB เข้ากับคอมพิวเตอร์ และทำ การตั้ง ค่าจอภาพของคุณให้สมบูรณ์:

- 1. เชื่อมต่อพอร์ต USB อัพสตรีม (ให้สายเคเบิลมา) เข้ากับพอร์ต USB ที่เหมาะ สมบนคอมพิวเตอร์ของคุณ (ดู **มุมมองด้านล่าง** สำ หรับรายละเอียด)
- 2. เชื่อมต่ออุปกรณ์ต่อพ่วง USB เข้ากับพอร์ต USB ดาวน์สตรีมบนจอภาพ
- 3. เสียบสายเคเบิลเพาเวอร์สำ หรับคอมพิวเตอร์และจอภาพเข้ากับเต้าเสียบไฟฟ้า ที่อยู่ใกล้เคียง
- 4. เปิดจอภาพและคอมพิวเตอร์ ถ้าจอภาพของคุณแสดงภาพ หมายความว่าการ ติดตั้งสมบูรณ์แล้ว ถ้าเครื่องไม่แสดงภาพ ให้ดู **การแก้ไขปัญหา**
- 5. ใช้สล็อตสายเคเบิลบนขาตั้งจอภาพ เพื่อจัดระเบียบสายเคเบิลต่างๆ

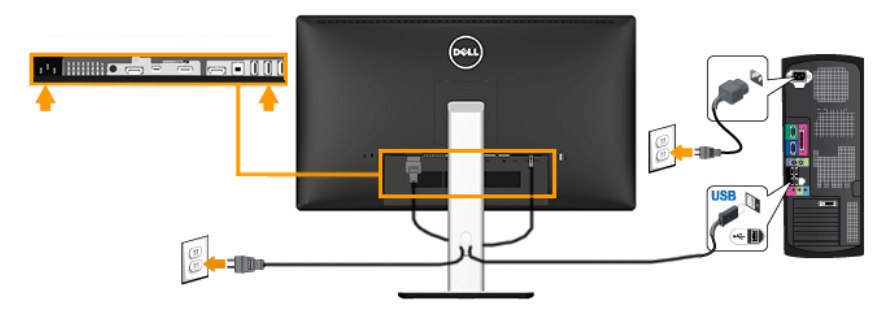

#### <span id="page-28-0"></span>**การจัดระเบียบสายเคเบิลของคุณ**

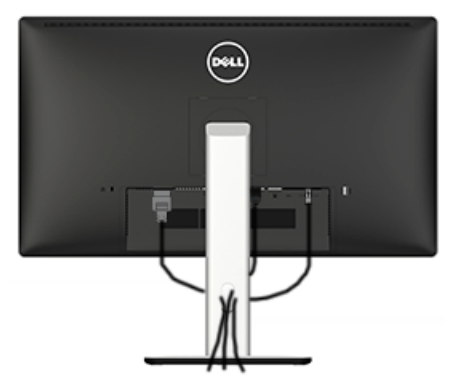

หลังจากที่ต่อสายเคเบิลที่จำ เป็นทั้งหมดเข้ากับจอภาพและคอมพิวเตอร์ของคุณแล้ว (ดู การเชื่อมต่อจอภาพสำ หรับการต่อสายเคเบิล) ให้จัดระเบียบสายเคเบิลทั้งหมด ตามที่แสดงด้านบน

#### **การติดฝาปิดสายเคเบิล**

**หมายเหตุ**: ฝาปิดสายเคเบิลไม่ได้ติดอยู่ เมื่อจอภาพถูกส่งมอบจากโรงงาน

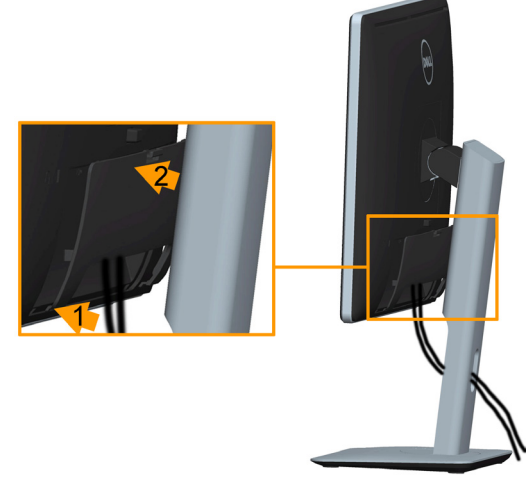

ในการติด ฝาปิดสายเคเบิล:

- 1. เสียบลิ้นสองอันที่ส่วนล่างของฝาปิดสายเคเบิลเข้ากับร่องที่ด้านหลังของจอภาพ
- 2. กดฝาปิดสายเคเบิลจนกระทั่งสวมลงในตำ แหน่ง

# <span id="page-29-0"></span>**การใช้โมบายล์ไฮเดฟฟินิชั่นลิงค์ (MHL)**

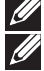

**หมายเหต**: จอภาพนี้ได้รับการรับรอง MHL

**หมายเหต**: ในการใช้ฟังก์ชั่น MHL, ใช้เฉพาะสายเคเบิลที่ได้รับการรับรอง MHL และอุปกรณ์ต้นทางที่สนับสนุนเอาต์พุต MHL เท่านั้น

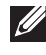

 $\mathbb Z$  **หมายเหต**: อุปกรณ์ต้นทาง MHL บางอย่างอาจใช้เวลานานกว่าสองสามวินาที ี่ หรือนานกว่านั้นมากเพื่อส่งสัญญาณภาพออกไป ขึ้นอยู่กับอุปกรณ์ต<sup>้</sup>นทาง MHL

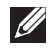

**หมายเหต**: เมื่ออุปกรณ์ต้นทาง MHL ที่เชื่อมต่ออยู่เข้าสู่โหมดสแตนด์บาย จอภาพจะแสดงหน้าจอสีดำ หรือแสดงข้อความด้านล่าง ขึ้นอยู่กับเอาต์พุตของ อุปกรณ์ต้นทาง MHL

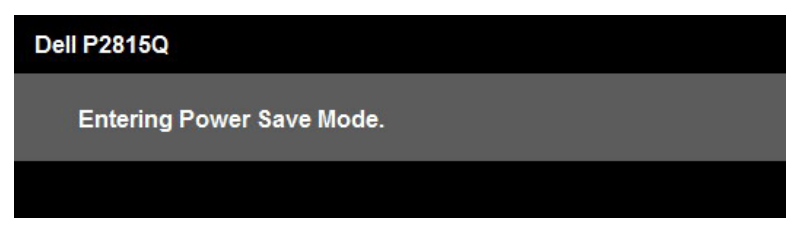

ในการเปิดทำ งานการเชื่อมต่อ MHL โปรดดำ เนินการตามขั้นตอนด้านล่าง:

- 1. เสียบปลั๊กสายเคเบิลเพาเวอร์บนจอภาพของคุณเข้ากับเต้าเสียบ AC
- 2. เชื่อมต่อพอร์ต (ไมโคร) USB บนอุปกรณ์ต้นทาง MHL ของคุณเข้ากับพอร์ต HDMI (MHL) บนจอภาพด้วยสายเคเบิลที่ได้รับการรับรอง MHL (ดู มุมมองด้าน ล่าง สำ หรับรายละเอียด)
- 3. เปิดจอภาพและอุปกรณ์ต้นทาง MHL

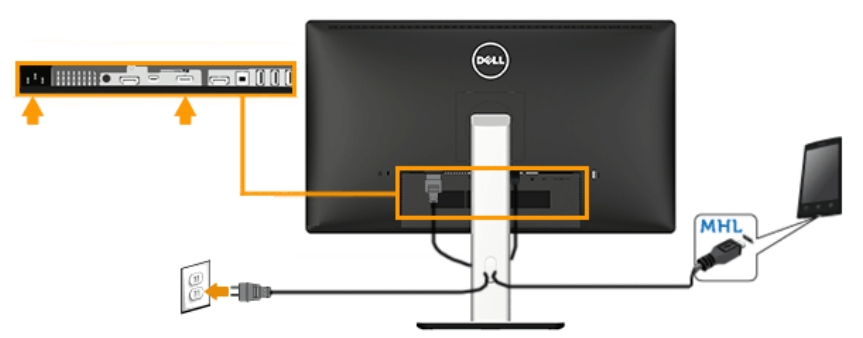

เลือกสัญญาณอินพุตบนจอภาพเป็น HDMI (MHL) โดยใช้เมนู OSD (ดู **[การใช้เมนู](#page-33-1) [ที่แสดงบนหน้าจอ \(OSD\)](#page-33-1)** สำ หรับรายละเอียด)

ถ้าภาพไม่แสดงขึ้นมา ให้ดู **[ปัญหาเฉพาะของโมบายล์ไฮเดฟฟินิชั่นลิงค์](#page-57-0)  [\(MHL\)](#page-57-0)**

# <span id="page-30-0"></span>**การถอดขาตั้งจอภาพ**

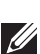

**หมายเหตุ**: เพื่อป้องกันรอยขีดข่วนบนหน้าจอ LCD ในขณะที่ถอดขาตั้ง, ให้ แน่ใจว่าวางจอภาพบนพื้นผิวที่นุ่ม และสะอาด

**หมายเหตุ**: นี่ใช้สำ หรับจอภาพที่มีขาตั้ง เมื่อซื้อขาตั้งอื่นๆ มา โปรดดูคู่มือการ ้<br>- ติดตั้งขาตั้งที่บาพร้อบผลิตภัณฑ์ สำหรับขั้นตอนในการติดตั้ง

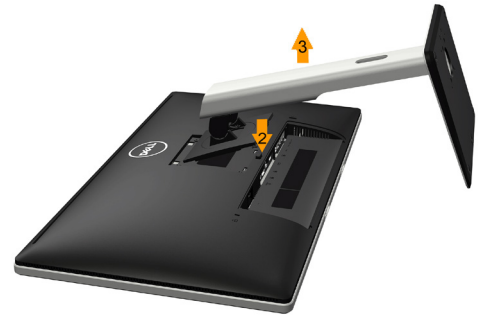

ในการถอดขาตั้ง:

- 1. วางจอภาพบนพื้นผิวที่เรียบc
- 2. กดปุ่มคลายขาตั้งค้างไว้
- 3. ยกขาตั้งขึ้นและนำ ออกจากจอภาพ

# <span id="page-30-1"></span>**การยึดผนัง (อุปกรณ์ซื้อเพิ่ม)**

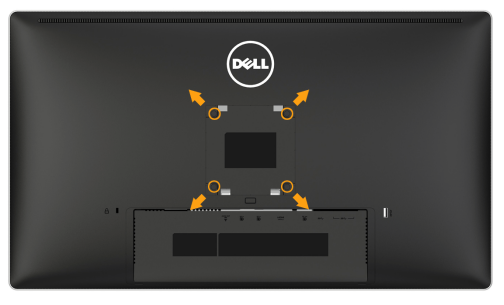

(ขนาดสกรู: M4 x 10 มม.)

ดูขั้นตอนที่มาพร้อมกับชุดยึดฐาน VESA ที่ใช้ด้วยกันได้

- **1.** วางหน้าจอของจอภาพบนผ้านุ่ม หรือเบาะบนโต๊ะเรียบที่มั่นคง
- **2.** ถอดขาตั้งออก
- **3.** ใช้ไขควงเพื่อไขสกรูสี่ตัวที่ยึดฝาพลาสติกออก
- **4.** การติดแผ่นยึดจากชุดยึดผนังเข้ากับ LCD
- **5.** ยึดจอ LCD บนผนังโดยทำ ตามขั้นตอนที่มาพร้อมกับชุดยึดฐาน
- **หมายเหตุ**: สำ หรับใช้เฉพาะกับแผ่นยึดติดผนังที่อยู่ในรายการ UL ซึ่งสามารถรับน้ำ หนัก ได้อย่างต่ำ 5.3 กก. เท่านั้น

# <span id="page-31-0"></span>**การใช้งานจอภาพ**

### **การเปิดเครื่องจอภาพ**

กดปุ่ม เพื่อเปิดจอภาพ

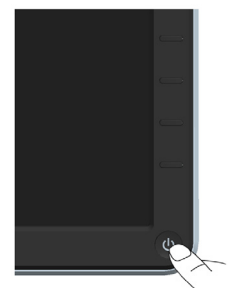

# **การใช้ตัวควบคุมด้านหน้า**

**ใช้ปุ่ม** ที่ด้านหน้าของจอภาพ เพื่อปรับการตั้งค่าต่างๆ ของภาพ

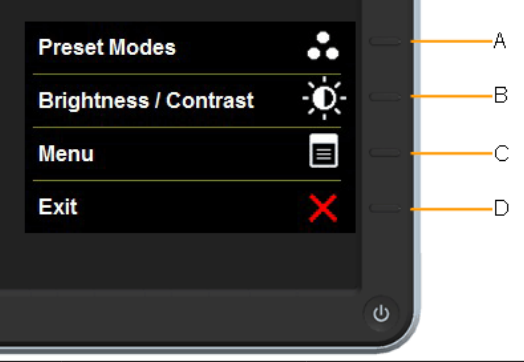

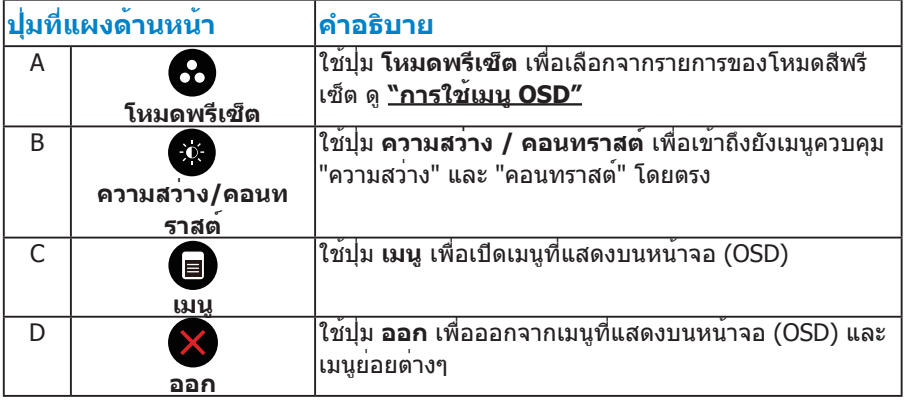

# <span id="page-32-0"></span>**ปุ่มที่แผงด้านหน้า**

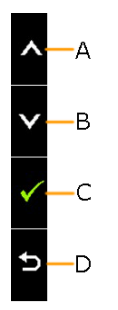

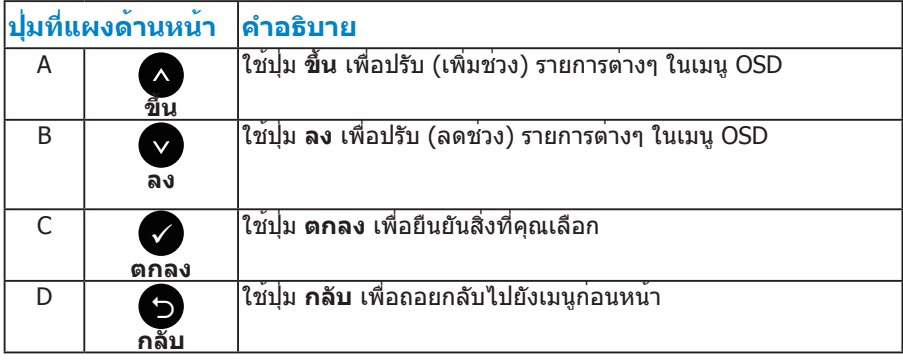

# <span id="page-33-1"></span><span id="page-33-0"></span>**การใช้เมนูที่แสดงบนหน้าจอ (OSD)**

#### **การเข้าถึงระบบเมนู**

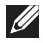

**หมายเหตุ:** ถ้าคุณเปลี่ยนแปลงการตั้งค่าต่างๆ จากนั้นไปยังเมนูอื่น หรือออก จากเมนู OSD, จอภาพจะบันทึกการเปลี่ยนแปลงเหล่านั้นโดยอัตโนมัติ การ เปลี่ยนแปลงยังจะถูกบันทึกเช่นกัน ถ้าคุณเปลี่ยนแปลงการตั้งค่า จากนั้นรอให้ เมนู OSD หายไป

**1.** กดปุ่ม เพื่อเปิดเมนู OSD และแสดงเมนูหลัก

#### **เมนูหลัก**

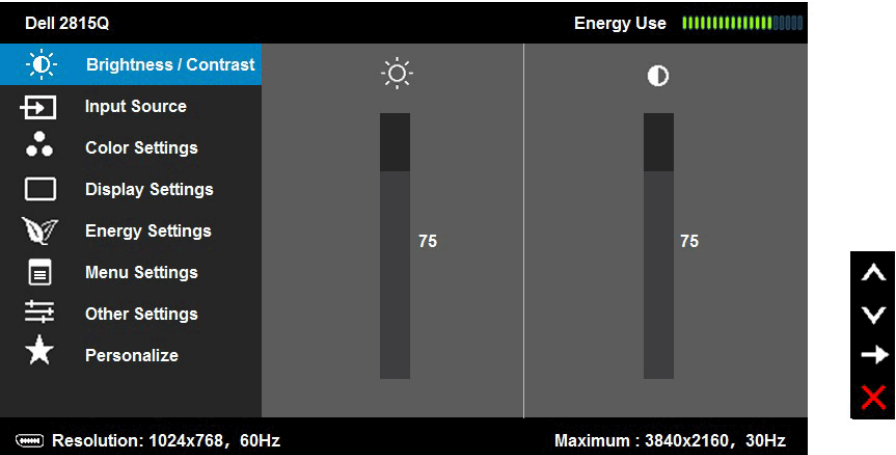

- **2.** กดปุ่ม ✿ และ เพื่อสลับระหว่างตัวเลือกต่างๆ ในเมน ในขณะที่คณย้ายจาก ไอคอนหนึ่งไปยังอีกไอคอนหนึ่ง ชื่อตัวเลือกจะถูกไฮไลต์
- **3.** ในการเลือกรายการที่ไฮไลต์บนเมน กดปม อีกครั้ง
- **4.** กดปุ่ม และ● เพื่อเลือกพารามิเตอร์ที่ต้องการ
- **5.** กดปุ่ม เพื่อเข้าไปยังแถบเลื่อน จากนั้นใช้ปุ่ม หรือ ให้สอดคล้องกับตัว แสดงสถานะบนเมนู เพื่อทำ การเปลี่ยนแปลงต่างๆ
- **6.** เลือก เพื่อกลับไปยังเมนูก่อนหน้าโดยไม่ยอมรับการตั้งค่าปัจจุบัน หรือ เพื่อ ี่ยอมรับ และกลับไปยังเมนก่อนหน้า

ตารางด้านล่าง ให้รายการของตัวเลือกเมนู OSD และฟังก์ชั่นของตัวเลือกเหล่านั้น

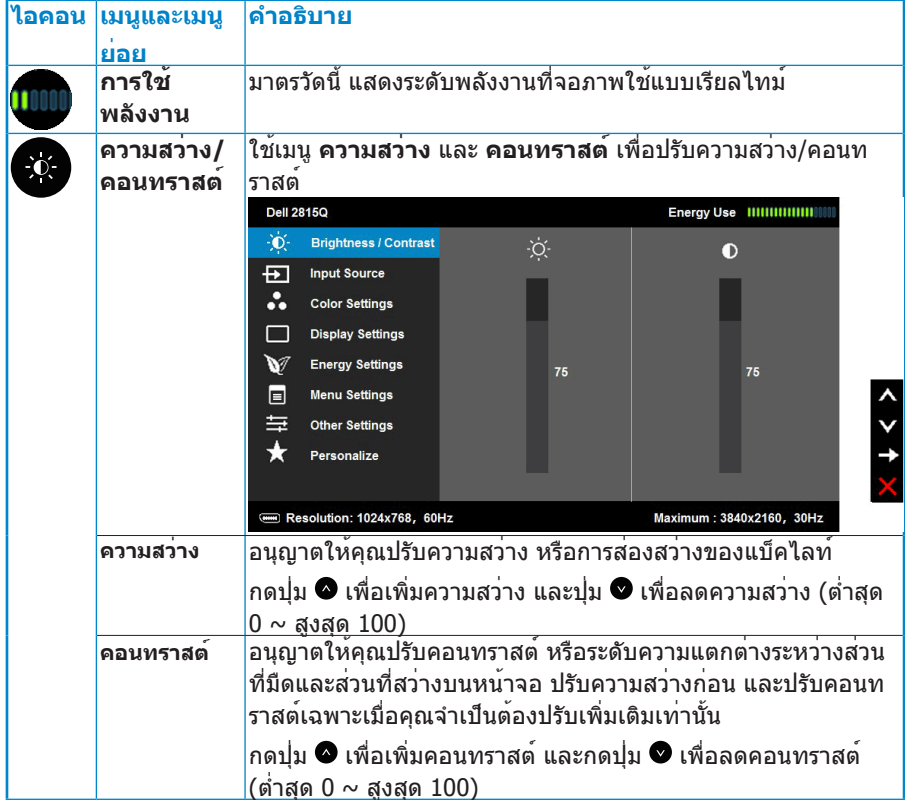

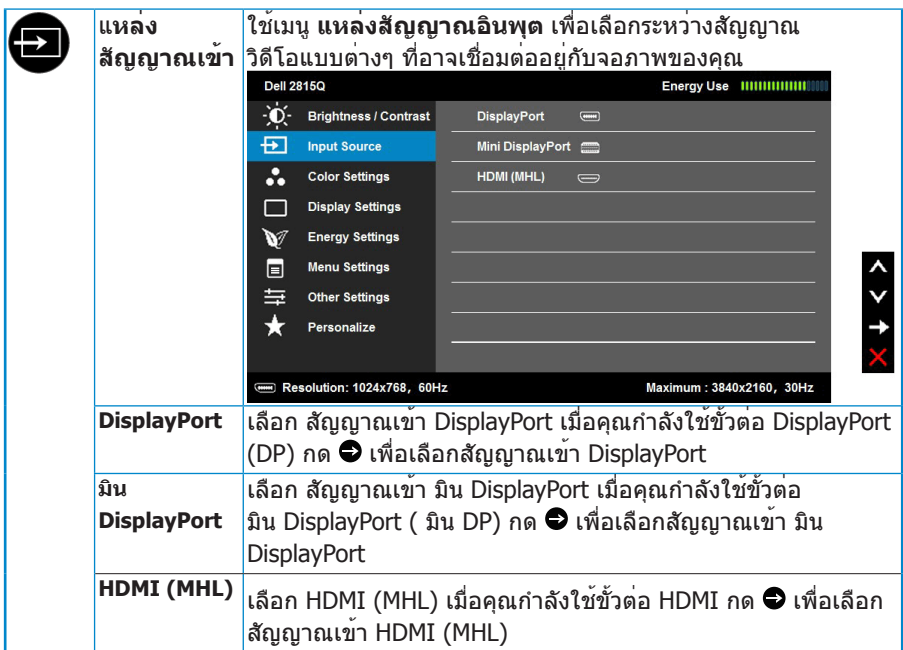
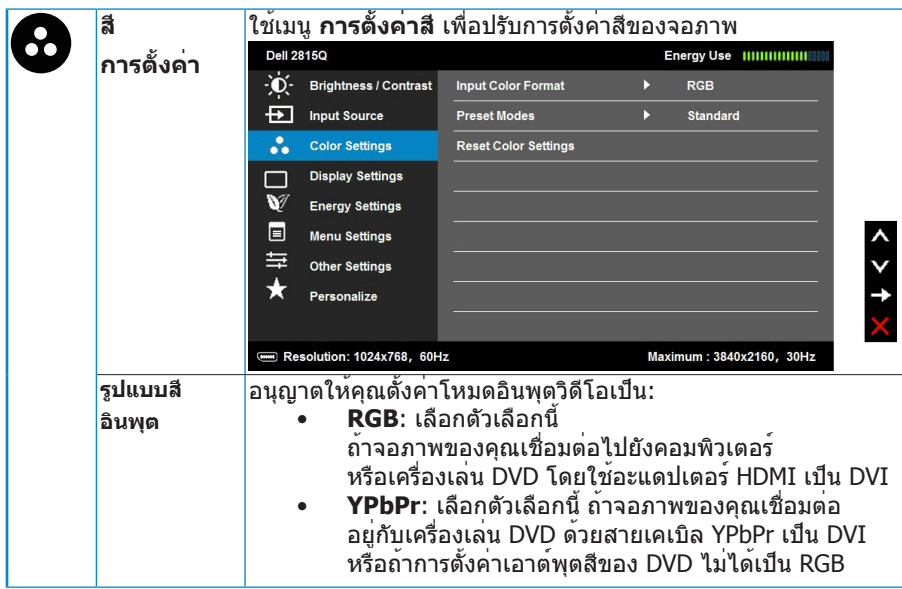

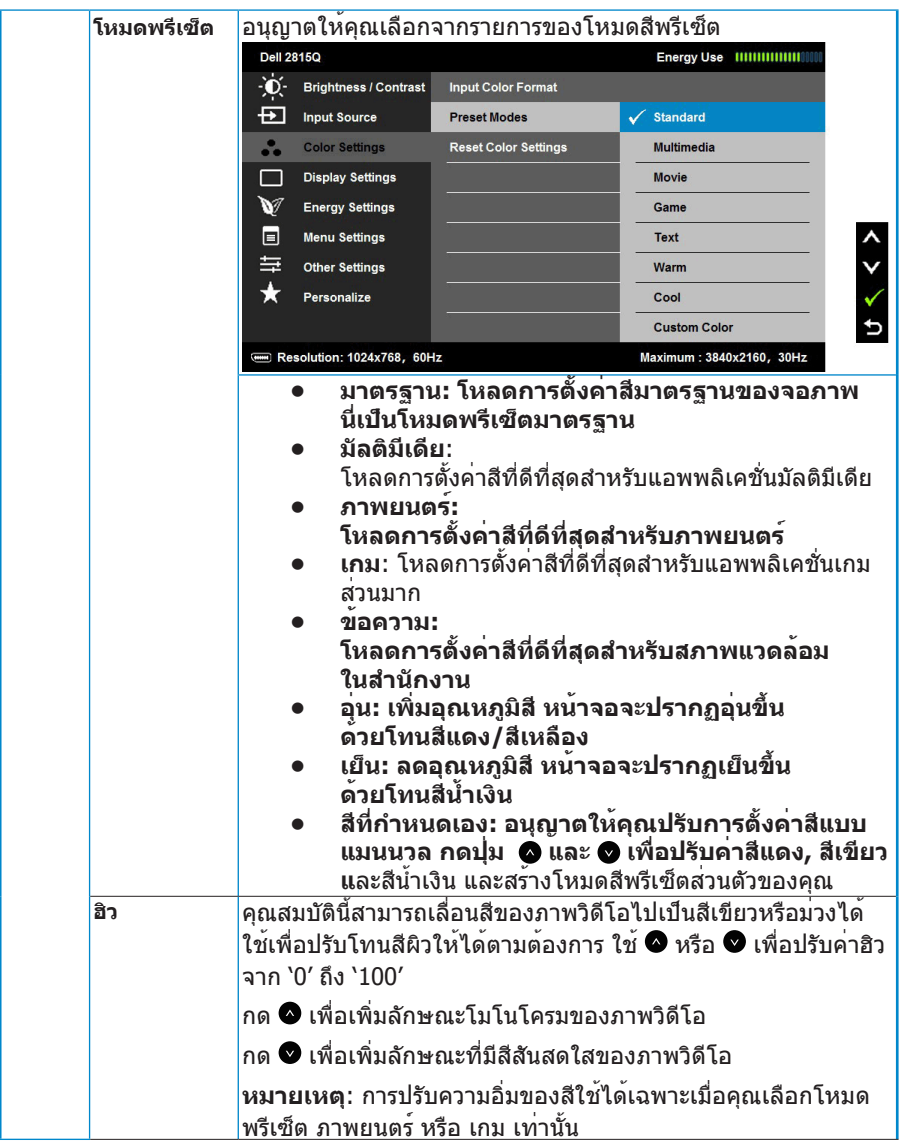

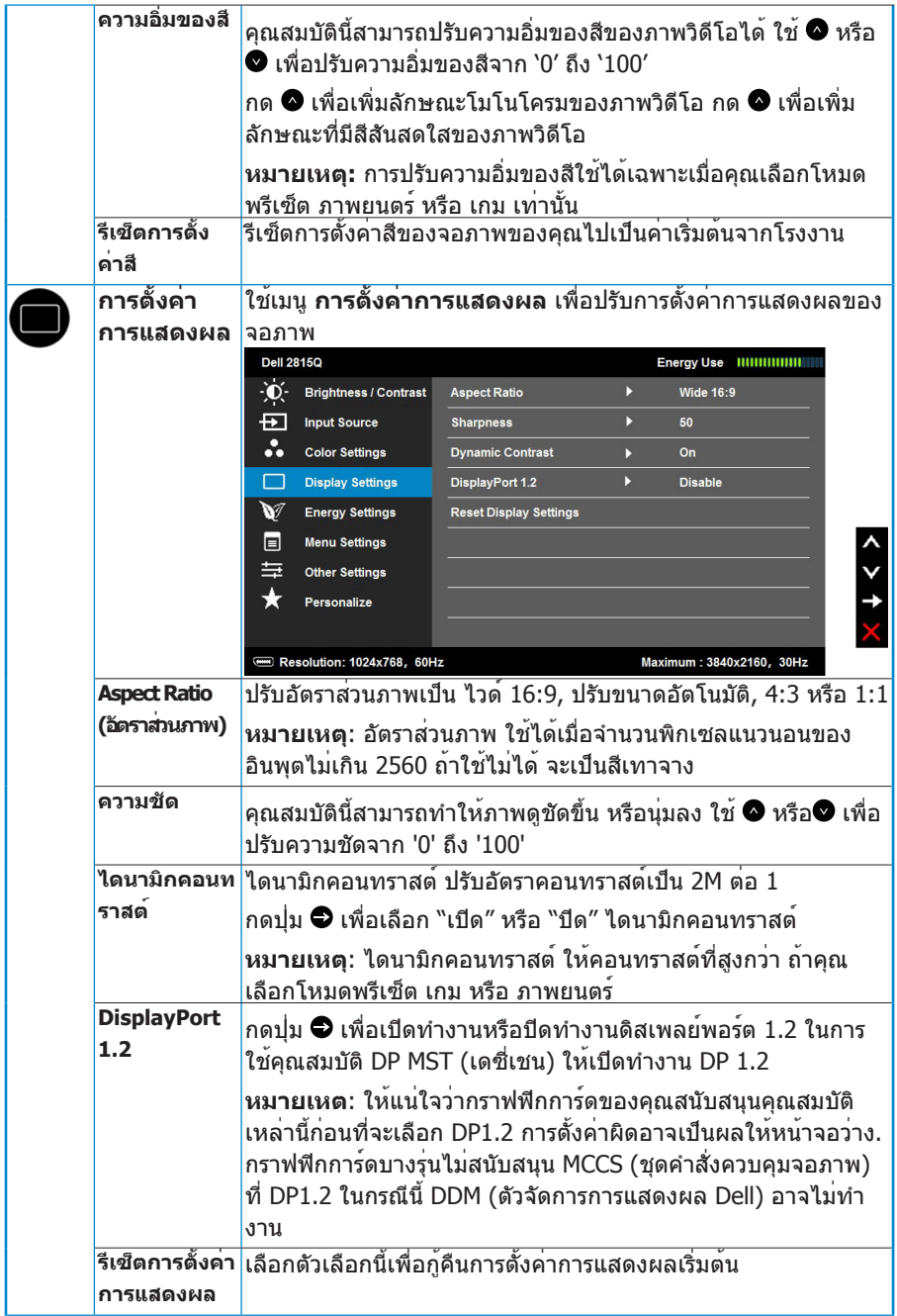

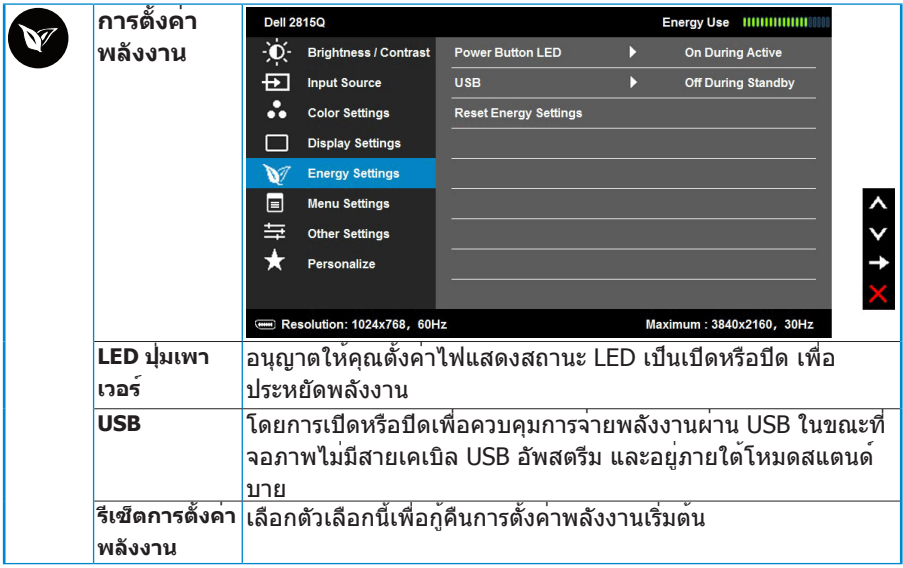

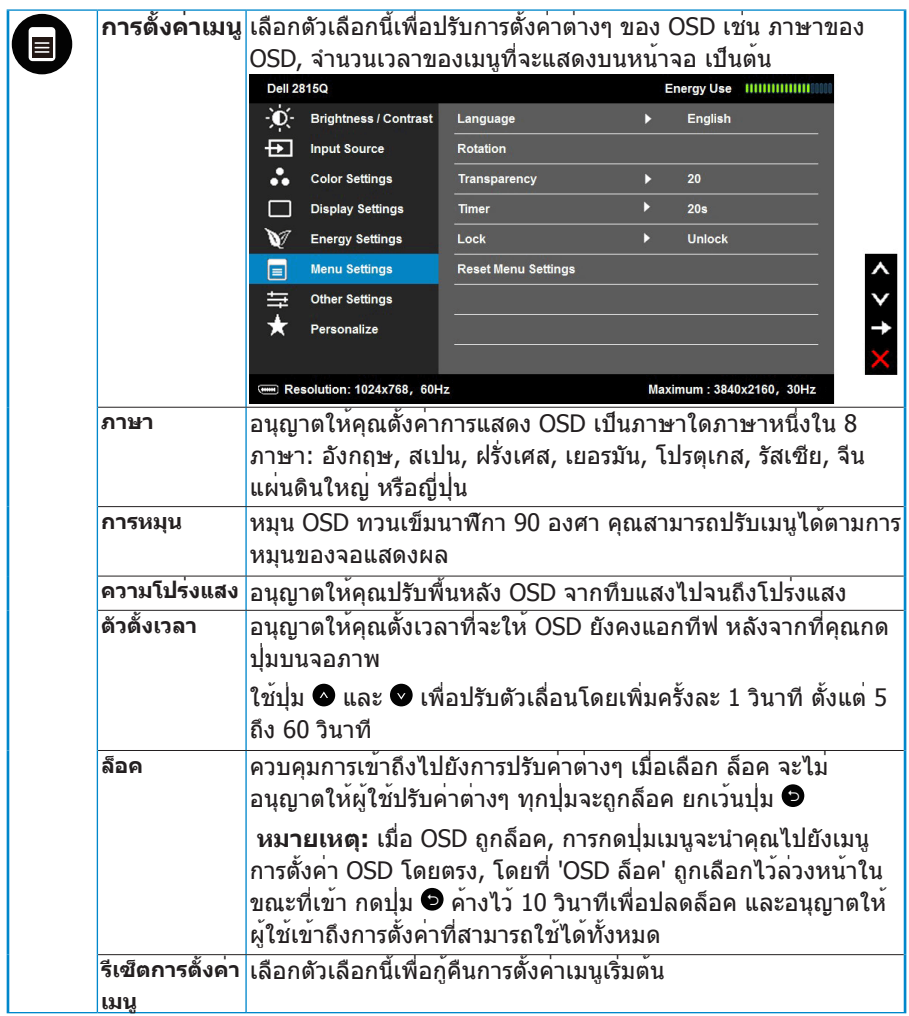

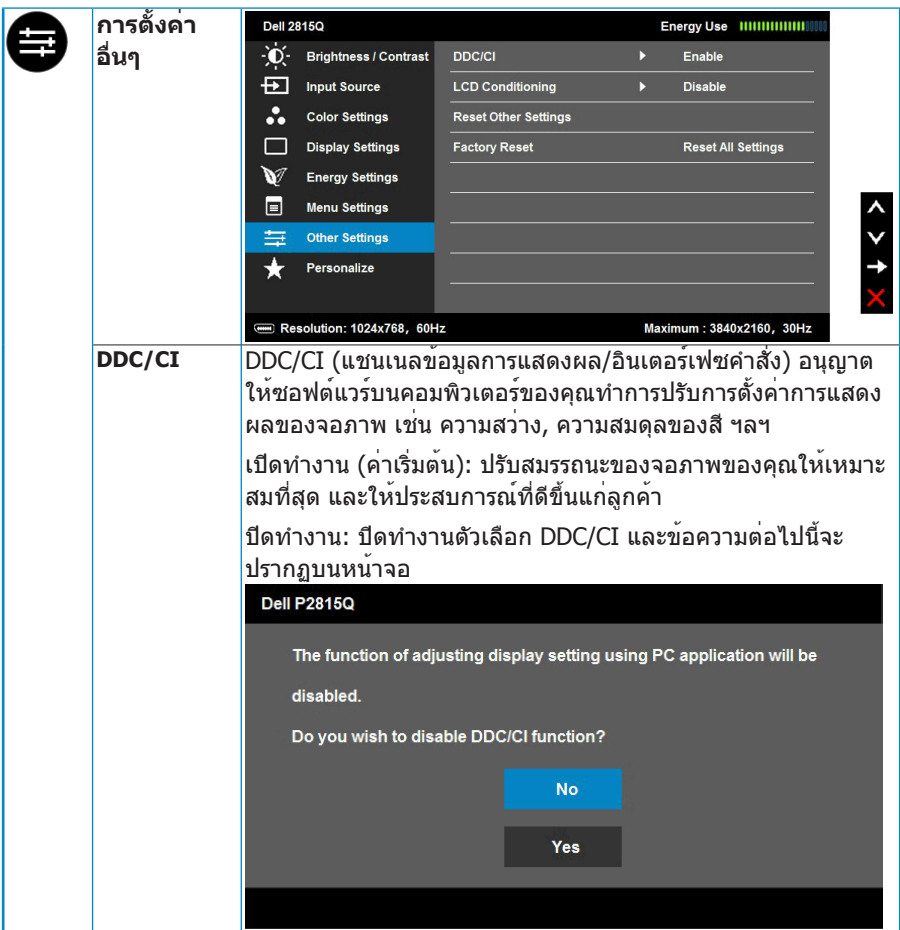

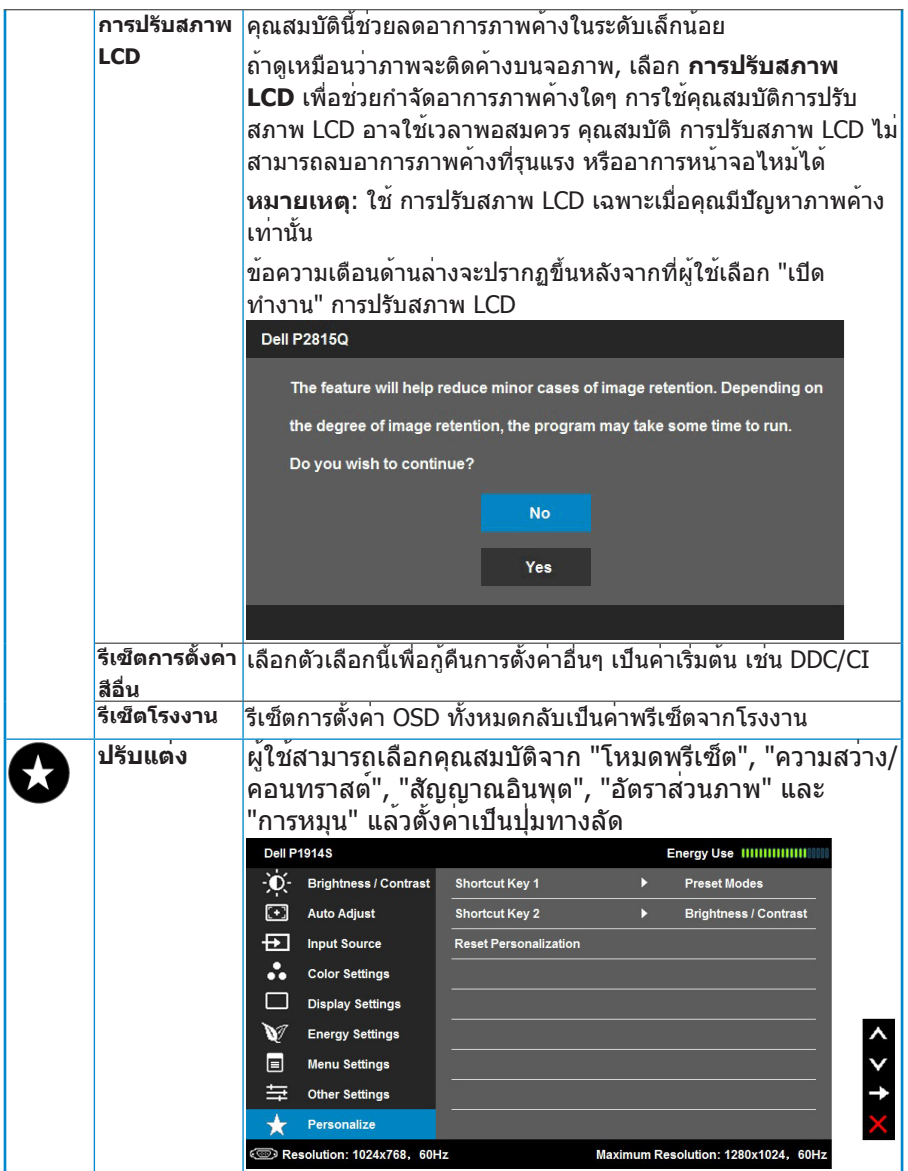

# **้ข้อความ OSD**

เมื่อจอภาพไม่สนับสนุนโหมดความละเอียดใดๆ คุณจะเห็นข้อความต่อไปนี้:

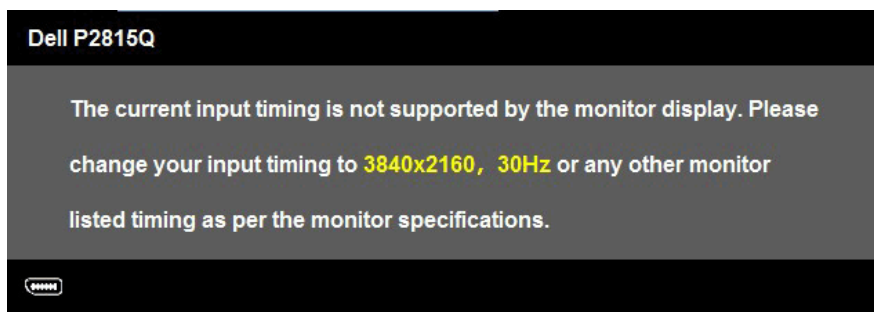

นี่หมายความว่า จอภาพไม่สามารถซิงโครไนซ์กับสัญญาณที่กำ ลังได้รับจาก คอมพิวเตอร์ ดู **"ข้อมูลจำ เพาะจอภาพ"** สำ หรับช่วงความถี่แนวนอนและแนวตั้งที่ สามารถระบุได้โดยจอภาพนี้

เมื่อคุณสมบัติ ไดนามิกคอนทราสต์ ถูกเปิดใช้งาน (ในโหมดพรีเซ็ตเหล่านี้: เกม หรือ ้ ภาพยนตร์) การปรับความสว่างด้วยตัวเองจะถูกปิดทำงาน

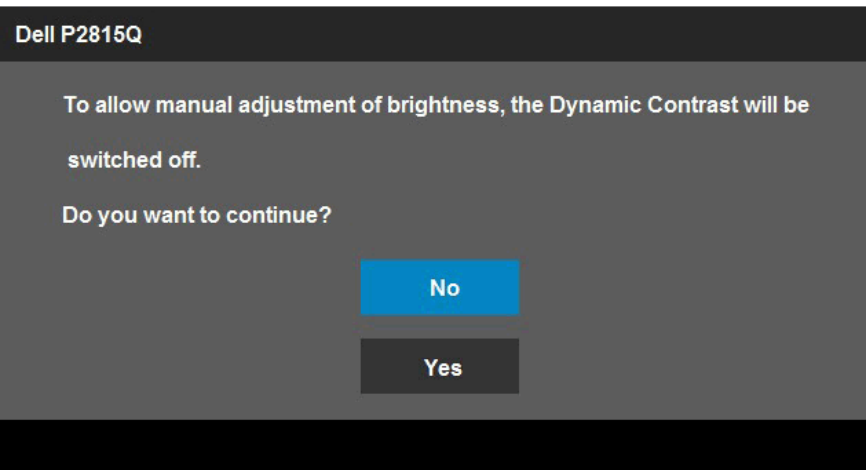

## คุณจะเห็นข้อความต่อไปนี้ก่อนที่ฟังก์ชั่น DDC/CI จะปิดทำ งาน

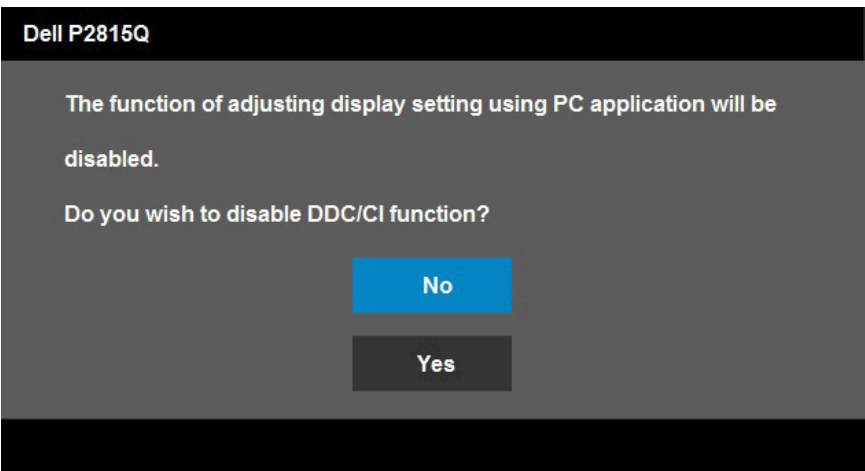

เมื่อจอภาพเข้าสู่โหมด **ประหยัดพลังงาน**, ข้อความต่อไปนี้จะปรากฏขึ้น:

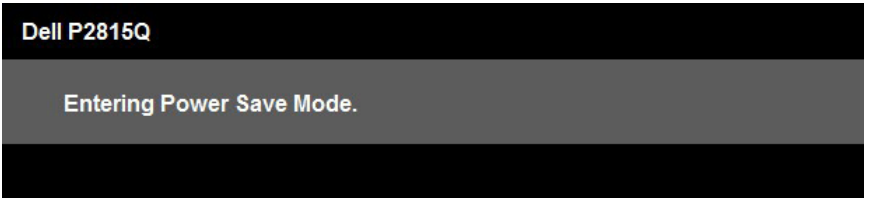

เปิดทำ งานคอมพิวเตอร์ และปลุกจอภาพขึ้นมา เพื่อเข้าถึงไปยัง **"OSD"**

ถ้าคุณกดปุ่มใดๆ นอกเหนือจากปุ่มเพาเวอร์ ข้อความต่อไปนี้จะปรากฏขึ้น โดยขึ้นอยู่ กับอินพุตที่เลือก:

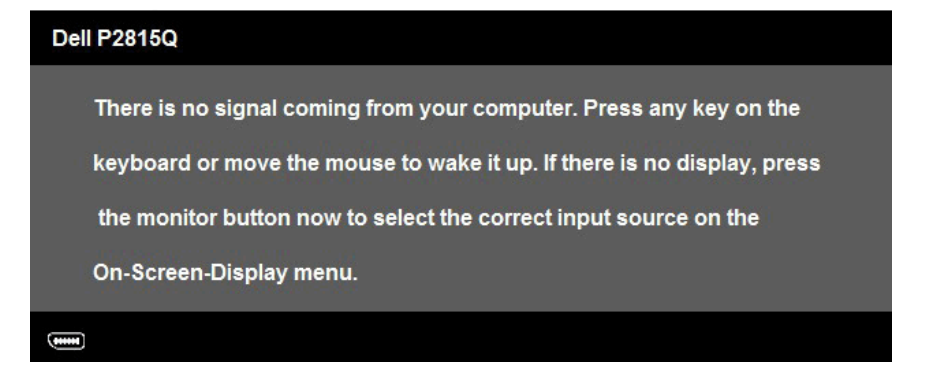

ถ้าสายเคเบิล ดิสเพลย์พอร์ต หรือ มินิ DP หรือ HDMI (MHL) ไม่ได้เชื่อมต่ออยู่, กล่องโต้ตอบแบบลอยที่แสดงด้านล่างจะปรากฏขึ้น จอภาพจะเข้าสู่ **โหมดประหยัด พลังงานหลังจาก 5 นาที** ถาถูกปลอยทิงไวที่สถานะนี

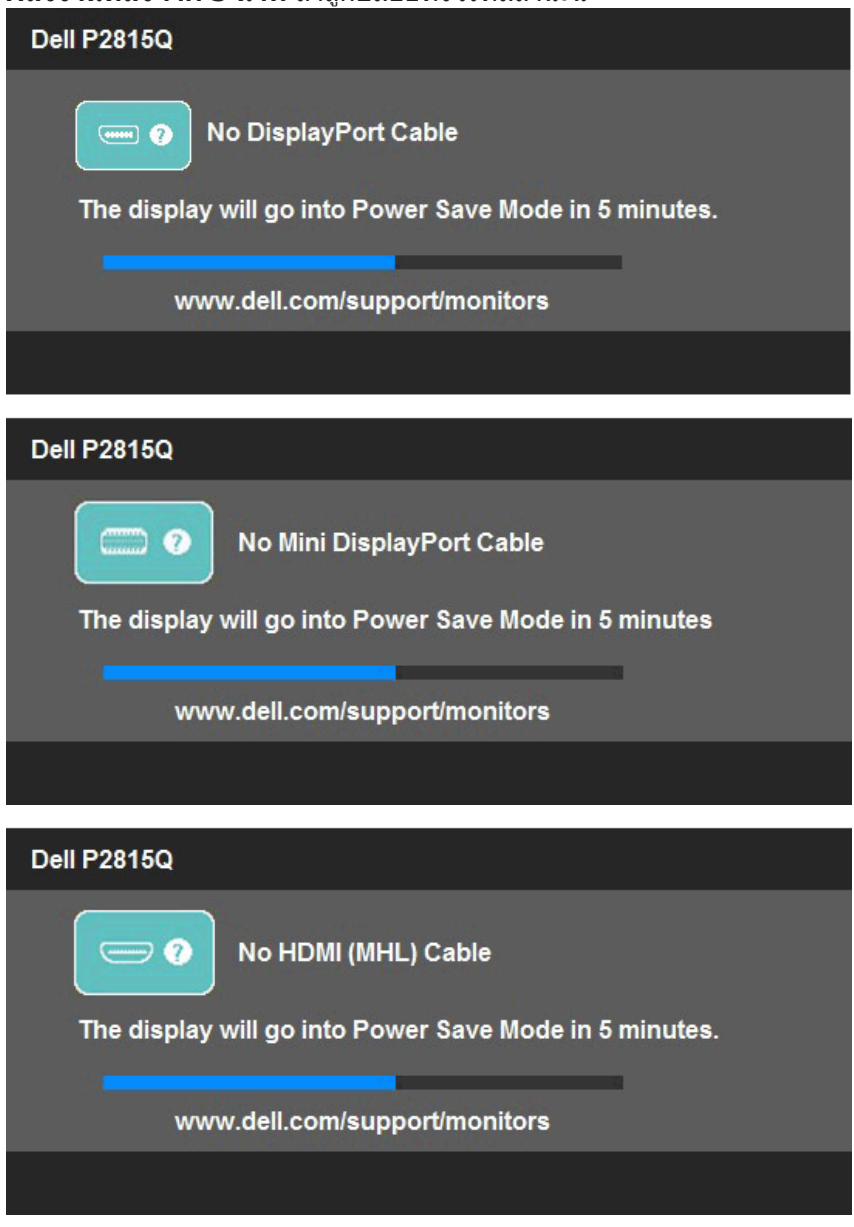

ดู **["การแก้ไขปัญหา"](#page-50-0)** สำ หรับข้อมูลเพิ่มเติม

# **การตั้งค่าความละเอียดมากที่สุด**

ในการตั้งค่าความละเอียดมากที่สุดสำ หรับจอภาพ:

ใน Windows Vista® ,Windows® 7 ,Windows® 8 ,Windows® 8.1:

- **1.** สำ หรับ Windows® 8 ,Windows® 8.1 เท่านั้น, เลือกไทล์ เดสก์ทอป เพื่อสลับ ไปเป็นเดสก์ทอปแบบคลาสสิก
- **2.** คลิกขวาบนเดสก์ทอป และคลิก **ความละเอียดหน้าจอ**
- **3.** คลิกรายการแบบดึงลงของความละเอียดหน้าจอ และเลือก 3840 x 2160
- **4.** คลิก ตกลง

ถ้าคุณไม่เห็น 3840 x 2160 เป็นตัวเลือก, คุณอาจจำ เป็นต้องอัพเดตไดรเวอร์ กราฟฟิกของคุณ ขึ้นอยู่กับคอมพิวเตอร์ของคุณ ให้ทำ หนึ่งในกระบวนการต่อไปนี้ให้ ี่สมบรณ์:

ถ้าคุณมีคอมพิวเตอร์เดสก์ทอปหรือคอมพิวเตอร์พกพา Dell:

 $\bullet$  ไปที่ <u>[www.dell.com/support/](http://www.dell.com/support)</u> , ป<sup>้</sup>อนแท็กบริการของคุณ และดาวน<sup>์</sup>โหลด ไดรเวอร์ล่าสุดสำ หรับกราฟฟิกการ์ดของคุณ

ถ้าคุณใช้คอมพิวเตอร์ที่ไม่ใช่ยี่ห้อ Dell (พกพาหรือเดสก์ทอป):

- ไปที่ไซต์สนับสนุนสำหรับคอมพิวเตอร์ของคุณ และดาวน์โหลดไดรเวอร์กราฟิก ล่าสุด
- ไปที่เว็บไซต์กราฟฟิกการ์ดของคุณ และดาวน์โหลดไดรเวอร์กราฟฟิกล่าสุด

# **[การปรับความเอียง การพลิกหมุน และการยืดในแนวตั้ง](http://)**

#### **เอียง, พลิกหมุน**

 $\mathscr U$ 

ในขณะที่ต่อขาตั้งอยู่ คุณสามารถเอียงและพลิกหมุนจอภาพไปเป็นมุมการรับชมที่ สบายที่สุด

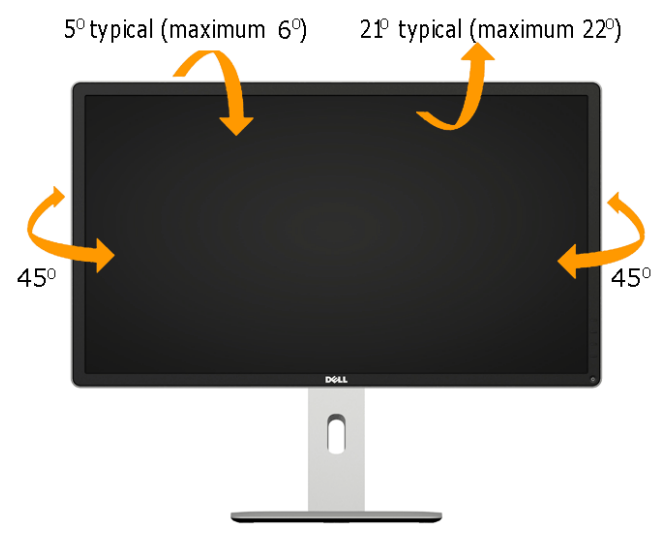

**หมายเหตุ:** ขาตั้งไม่ได้ต่ออยู่ เมื่อจอภาพถูกส่งมอบจากโรงงาน

# **การยืดในแนวตั้ง**

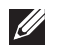

**หมายเหตุ:** ขาตั้งยืดในแนวตั้งได้สูงสุด 115 มม. รูปด้านล่างแสดงวิธีการยืดขาตั้งใน แนวตั้ง

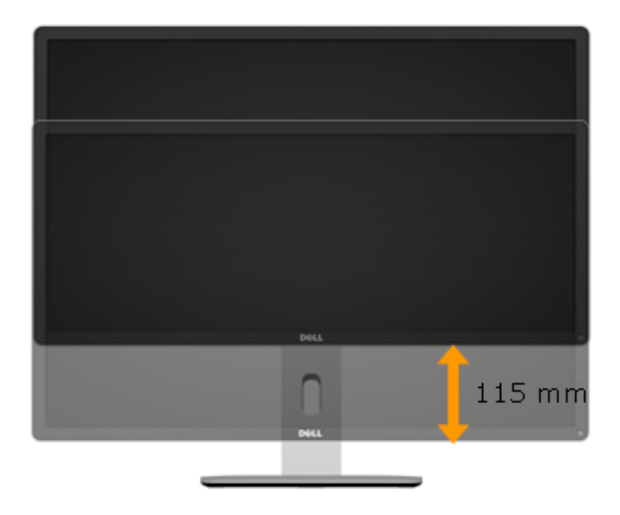

#### **การหมุนจอภาพ**

้ก่อนที่คุณจะหมุนจอภาพ จอภาพของคุณควรถกยืดออกในแนวตั้งจนสุด (การยืดแนว ้า่⊐มากุ่งมายกุ่งมา⊒มาการ⊒มาการ⊒บกุ่งมายงงู่การชนกับแบบแบบแบบแบบ<br>ตั้ง) และเอียงขึ้นจนสด (เอียง) เพื่อหลีกเลี่ยงการชนกับขอบล่างของจอภาพ

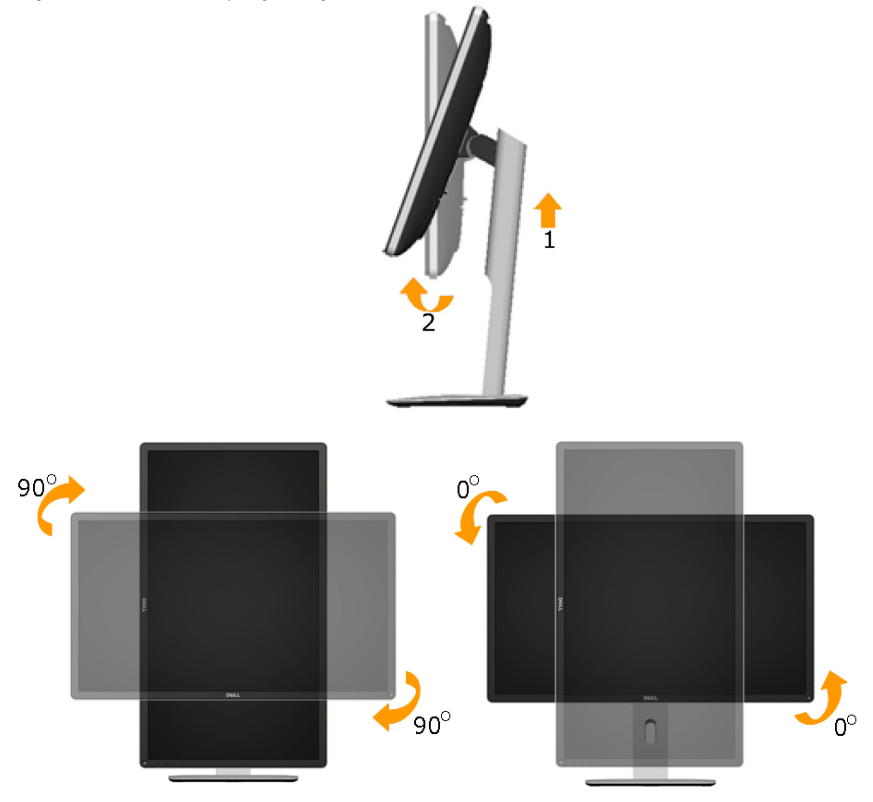

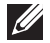

 $\mathscr{U}$ 

**หมายเหตุ:** ในการใช้ฟังก์ชั่นการหมุนการแสดงผล (มุมมองแนวนอน และแนวตั้ง) กับคอมพิวเตอร์ Dell ของคุณ, คุณจำ เป็นต้องมีไดรเวอร์กราฟฟิกที่อัพเดต ซึ่งไม่ได้ ให้มาพร้อมกับจอภาพนี้ ในการดาวน์โหลดไดรเวอร์กราฟฟิก, ไปที่ [www.dell.com/](http://www.dell.com/support) [support/](http://www.dell.com/support) และดูส่วน ดาวน์โหลด ของไดรเวอร์วิดีโอสำ หรับอัพเดตไดรเวอร์ล่าสุด

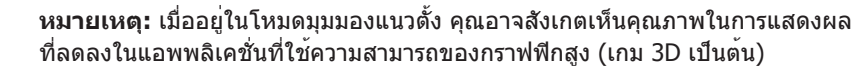

# <span id="page-50-0"></span>**การปรับการตั้งค่าการหมุนจอแสดงผลของระบบของคุณ**

หลังจากที่คุณหมุนจอภาพแล้ว คุณจำ เป็นต้องทำ กระบวนการด้านล่าง เพื่อปรับการตั้ง ค่าการหมุนจอแสดงผลของระบบของคุณ

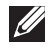

**หมายเหตุ:** ถ้าคุณใช้จอภาพกับคอมพิวเตอร์ที่ไม่ใช่ยี่ห้อ Dell, คุณจำ เป็นต้องไปยัง เว็บไซต์ของไดรเวอร์กราฟฟิก หรือเว็บไซต์ของผู้ผลิตคอมพิวเตอร์ของคุณ สำ หรับ ์ข้อมูลเกี่ยวกับการหมน `เนื้อหา′ บนจอแสดงผลของคณ

ในการปรับการตั้งค่าการหมุนจอแสดงผล:

- 1. คลิกขวาบนเดสก์ทอป และคลิก คุณสมบัติ
- 2. เลือกแท็บ การตั้งค่า และคลิก ขั้นสูง

3. ถ้าคุณมีกราฟฟิกการ์ด ATI, เลือกแท็บ การหมุน และตั้งค่าการหมุนตาม ความต้องการ

ถ้าคุณมีกราฟฟิกการ์ด nVidia, คลิกแท็บ nVidia, ในคอลัมน์ด้านซ้ายมือ เลือก NVRotate, จากนั้นเลือกการหมุนตามความต้องการของคุณ ถ้าคุณมีกราฟฟิกการ์ด Intel® , เลือกแท็บ กราฟฟิก Intel, คลิก คุณสมบัติ กราฟฟิก, เลือกแท็บ การหมุน, จากนั้นตั้งค่าการหมุนตามความต้องการ

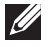

**หมายเหตุ:** ถ้าคุณไม่เห็นตัวเลือกการหมุน หรือตัวเลือกทำ งานไม่ถูกต้อง, ไปที่ [www.dell.com/support](http://www.dell.com/support)/ และดาวน์โหลดไดรเวอร์ล่าสุดสำ หรับกราฟฟิกการ์ดของ คุณ

# **การแก้ไขปัญหา**

## **คำ เตือน: ก่อนที่คุณจะเริ่มกระบวนการใดๆ ในส่วนนี้ ให้ทำ ตาม ["ขั้นตอน](#page-58-0) [เพื่อความปลอดภัย"](#page-58-0)**

## **ทดสอบตัวเอง**

จอภาพของคุณมีคุณสมบัติการทดสอบตัวเอง ที่อนุญาตให้คุณตรวจสอบว่าจอภาพ ทำ งานอย่างเหมาะสมหรือไม่ ถ้าจอภาพและคอมพิวเตอร์ของคุณเชื่อมต่ออย่างเหมาะ ้สม แต่หน้าจอก็ยังคงมืดอยู่ ให้รันการทดสอบตัวเอง โดยดำเนินการตามขั้นตอนต่อไป นี้:

**1.** ปิดทั้งคอมพิวเตอร์และจอภาพ

ถอดปลั๊กสายเคเบิลวิดีโอจากด้านหลังของคอมพิวเตอร์ เพื่อให้มั่นใจถึงกระบวนการ ทดสอบตัวเองที่เหมาะสม, ให้ถอดสายเคเบิลวิดีโอทั้งหมดจากด้านหลังของ คอมพิวเตอร์

**2.** เปิดจอภาพ

กล่องโต้ตอบแบบลอยควรปรากฏบนหน้าจอ (บนพื้นหลังสีดำ ) ถ้าจอภาพไม่ สามารถรับรู้ถึงสัญญาณวิดีโอ และทำ งานอย่างถูกต้อง ในขณะที่อยู่ในโหมด ทดสอบตัวเอง LED เพาเวอร์จะติดเป็นสีขาว นอกจากนี้ ขึ้นอยู่กับอินพุตที่เลือก กล่องโต้ตอบแบบใดแบบหนึ่งที่แสดงด้านล่าง จะเลื่อนตลอดทั่วทั้งหน้าจออย่าง ต่อเนื่อง

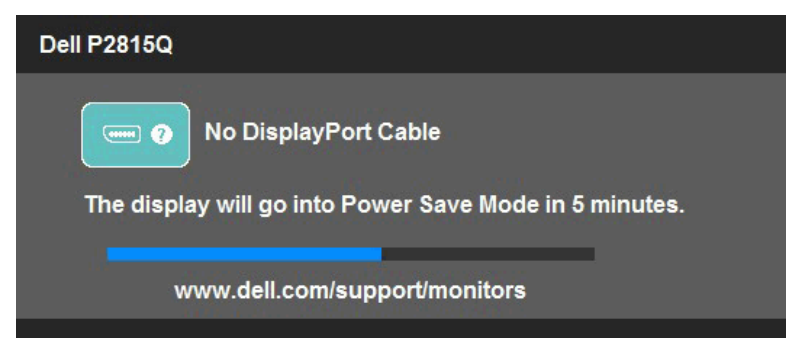

- **3.** นอกจากนั้น กล่องนี้ยังปรากฏขึ้นระหว่างการทำ งานระบบตามปกติ ถ้าสายเคเบิล วิดีโอถูกตัดการเชื่อมต่อหรือเสียหายด้วย จอภาพจะเข้าสู่ **โหมดประหยัด พลังงานหลังจาก 5 นาที** ถ้าถูกปล่อยทิ้งไว้ที่สถานะนี้
- **4.** ปิดจอภาพของคุณ และเชื่อมต่อสายเคเบิลวิดีโอใหม่ จากนั้นเปิดทั้งคอมพิวเตอร์ และจอภาพ

ถ้าหน้าจอของจอภาพยังคงว่างอีกหลังจากที่คุณใช้กระบวนการก่อนหน้านี้แล้ว ให้ ิตรวจสอบคอนโทรลเลอร์วิดีโอและคอมพิวเตอร์ เนื่องจากจอภาพของคุณทำงานได้ อย่างถูกต้อง

**หมายเหตุ**: คุณสมบัติการทดสอบตัวเองใช้ไม่ได้สำ หรับโหมดเอส-วิดีโอ, คอมโพสิต และคอมโพเนนต์วิดีโอ

# **การวินิจฉัยในตัว**

้จอภาพของคุณมีเครื่องมือการวินิจฉัยในตัว ที่ช่วยคุณหาว่าความผิดปกติของหน้าจอ ที่คุณเผชิญอยู่ เป็นปัญหากับจอภาพของคุณ หรือกับคอมพิวเตอร์และวิดีโอการ์ดของ คุณ

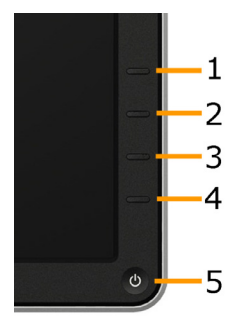

**หมายเหตุ**: คุณสามารถรันการวินิจฉัยในตัวได้เฉพาะเมื่อสายเคเบิลวิดีโอไม่ได้ เสียบอยู่ และจอภาพอยู่ใน โหมดทดสอบตัวเอง เท่านั้น

ในการรันการวินิจฉัยในตัว:

- **1.** ตรวจดูให้แน่ใจว่าหน้าจอสะอาด (ไม่มีอนุภาคฝุ่นบนพื้นผิวของหน้าจอ)
- **2.** ถอดปลั๊กสายเคเบิลวิดีโอจากด้านหลังของคอมพิวเตอร์หรือจอภาพ จากนั้น จอภาพจะเข้าไปยังโหมดทดสอบตัวเอง
- **3.** กด **ปุ่ม 1** และ **ปุ่ม 4** บนแผงด้านหน้าค้างไว้พร้อมกันเป็นเวลา 2 วินาที หน้า จอสีเทาจะปรากฏขึ้น
- **4.** ตรวจสอบหน้าจอเพื่อหาความผิดปกติอย่างละเอียด
- **5.** กด **ปุ่ม 4** บนแผงด้านหน้าอีกครั้ง สีของหน้าจอจะเปลี่ยนเป็นสีแดง
- **6.** ตรวจสอบจอแสดงผลเพื่อหาความผิดปกติ
- **7.** ทำ ซ้ำ ขั้นตอนที่ 5 และ 6 เพื่อตรวจสอบจอแสดงผลในสีเขียว, สีน้ำ เงิน, สีดำ , สีขาว และหน้าจอข้อความ

การทดสอบสมบูรณ์เมื่อหน้าจอสีขาวปรากฏขึ้น เพื่อที่จะออก, กด **ปุ่ม 4** อีกครั้ง ถ้าคุณตรวจไม่พบความผิดปกติใดๆ บนหน้าจอเมื่อใช้เครื่องมือการวินิจฉัยในตัว หมายความว่าจอภาพทำ งานเป็นปกติ ให้ตรวจสอบวิดีโอการ์ดและคอมพิวเตอร์

# **ปัญหาทั่วไป**

ตารางต่อไปนี้ประกอบด้วยขอมูลทั่วไป เกี่ยวกับปัญหาที่เกิดกับจอภาพทั่วไปที่คุณ อาจพบ และทางแกไขปัญหาที่อาจทำได

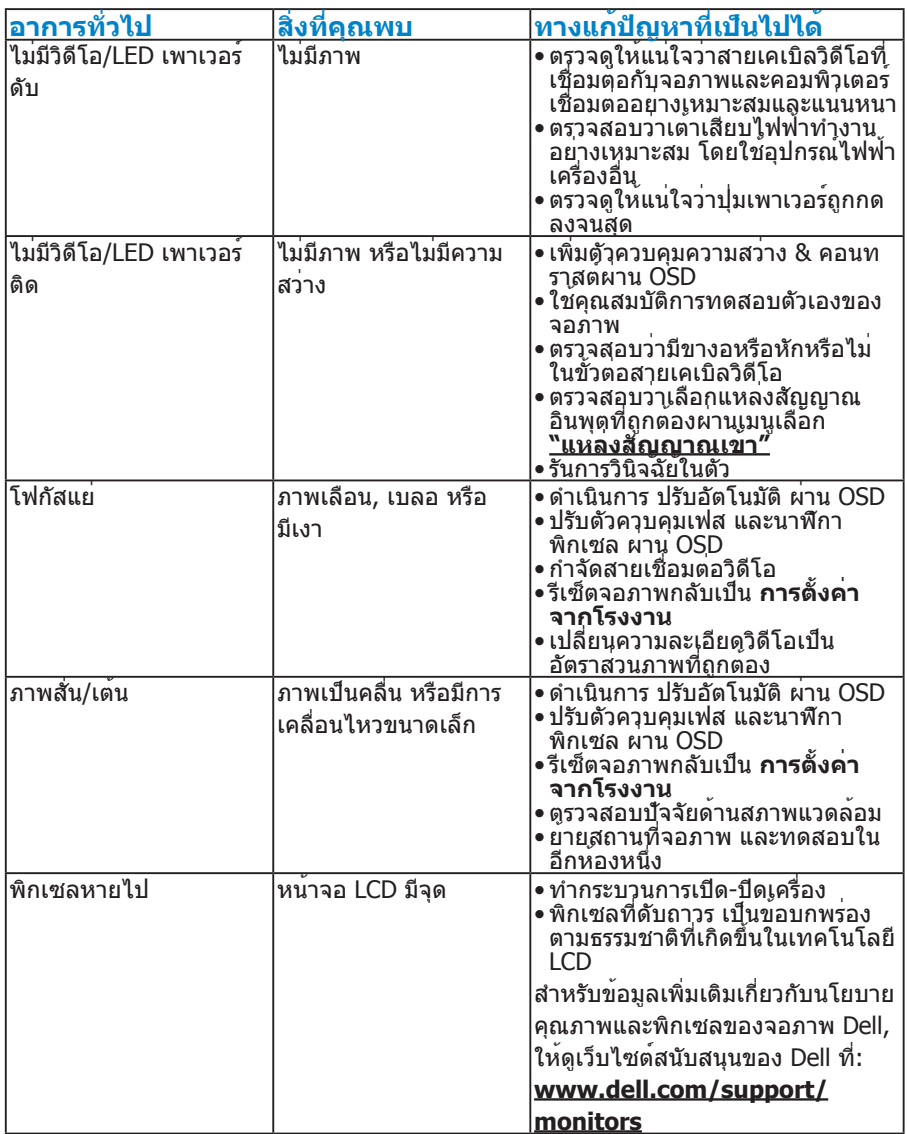

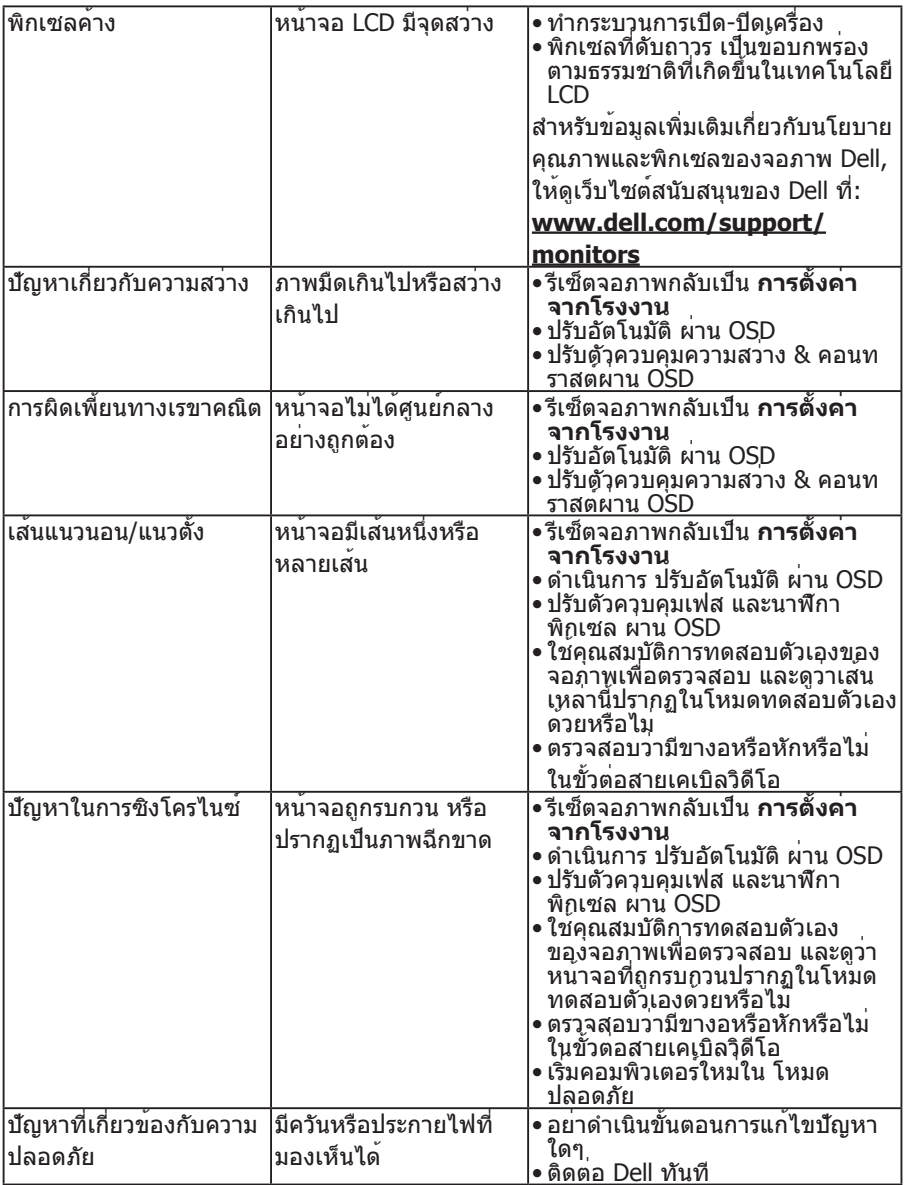

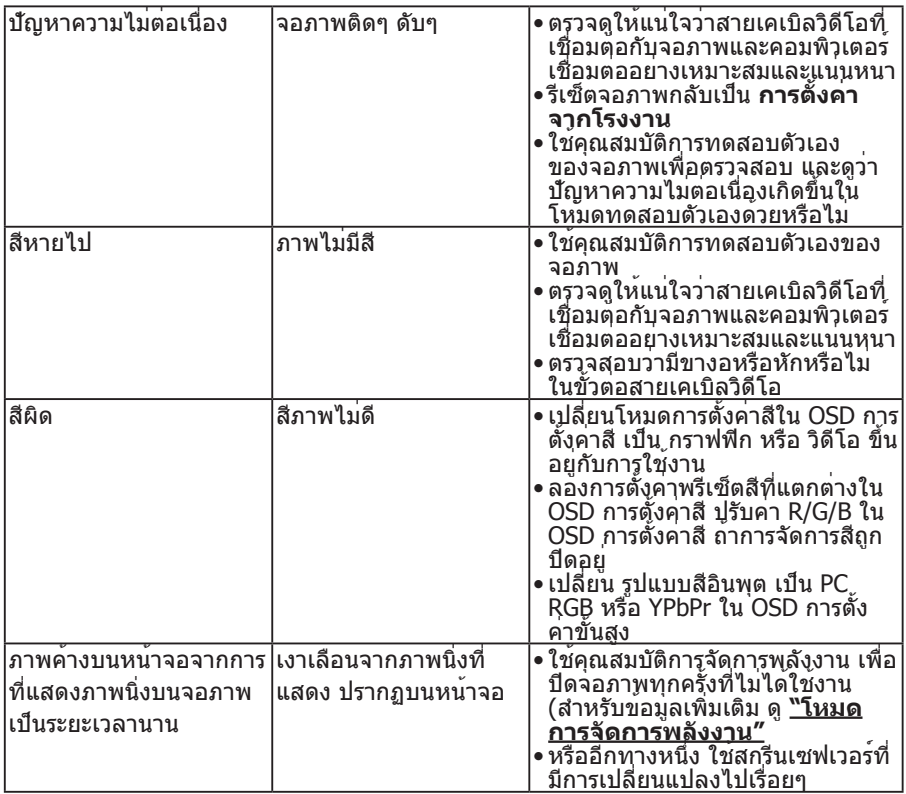

# **ปัญหาเฉพาะของผลิตภัณฑ์**

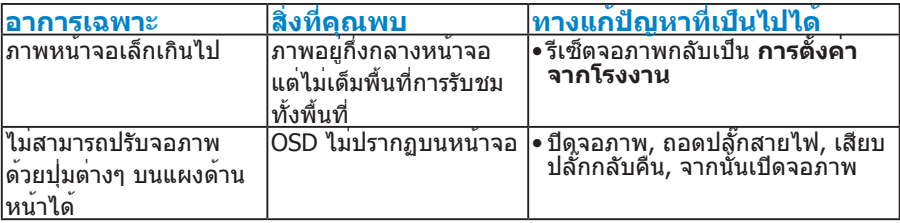

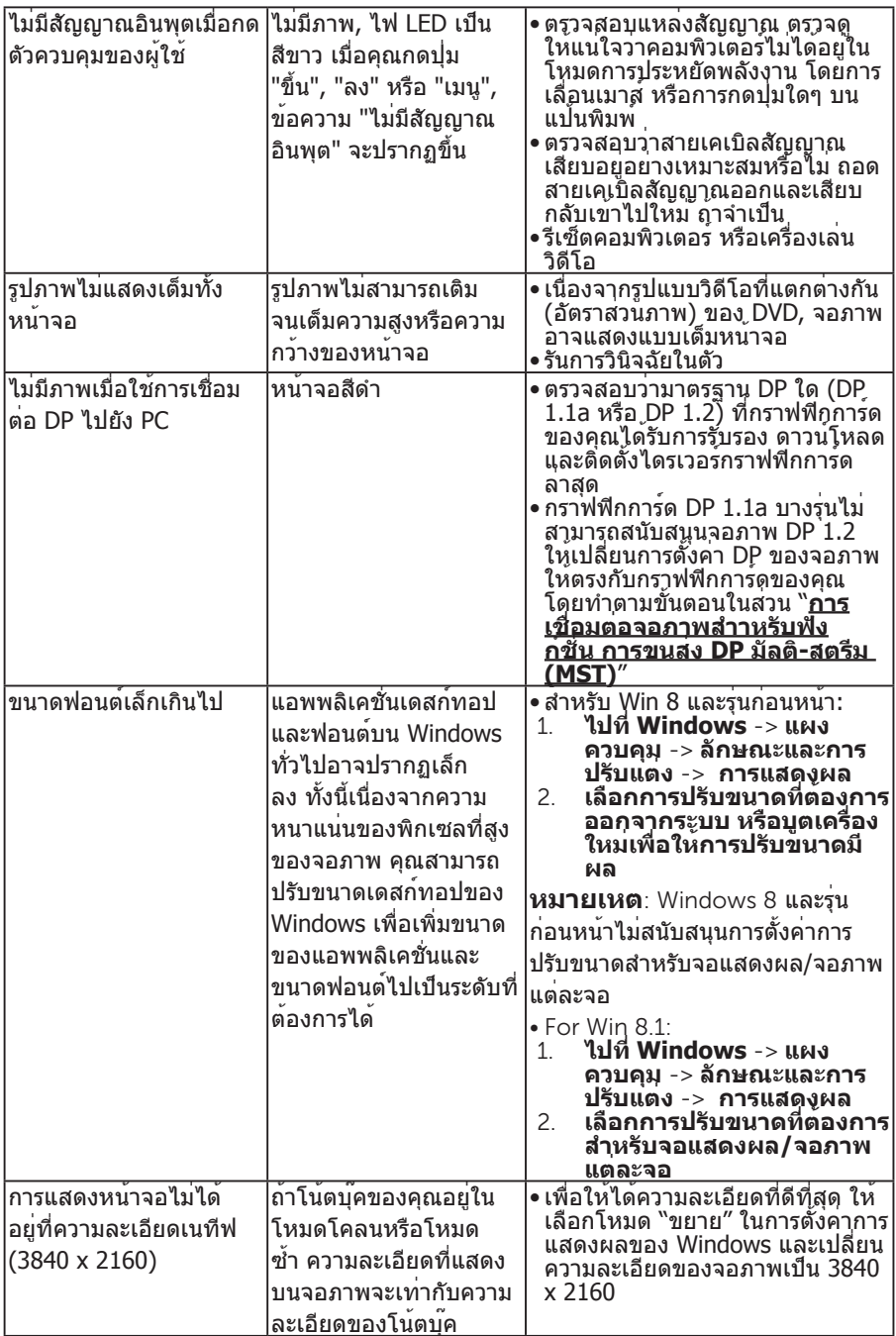

# **ปัญหาเฉพาะของบัสอนุกรมสากล (USB)**

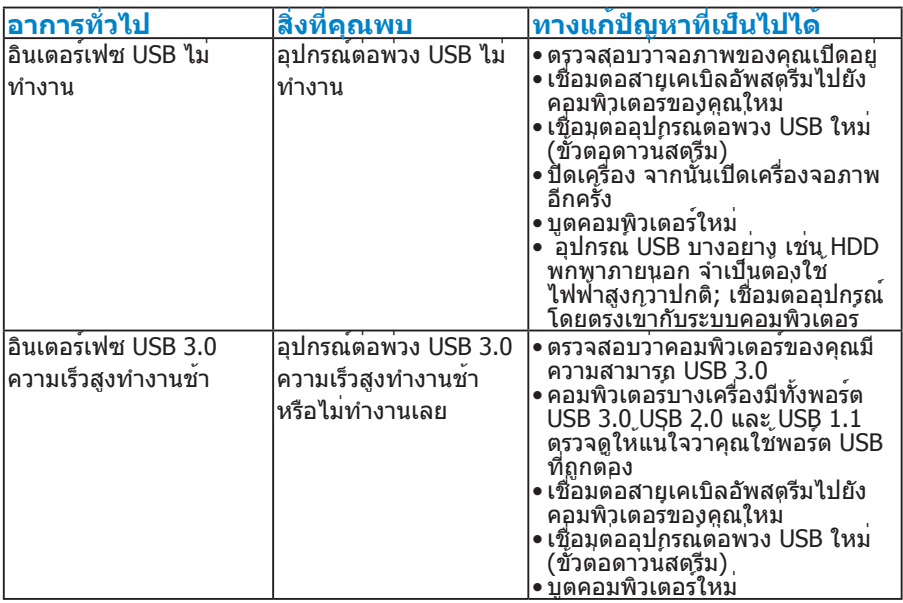

# **ปัญหาเฉพาะของโมบายล์ไฮเดฟฟินิชั่นลิงค์ (MHL)**

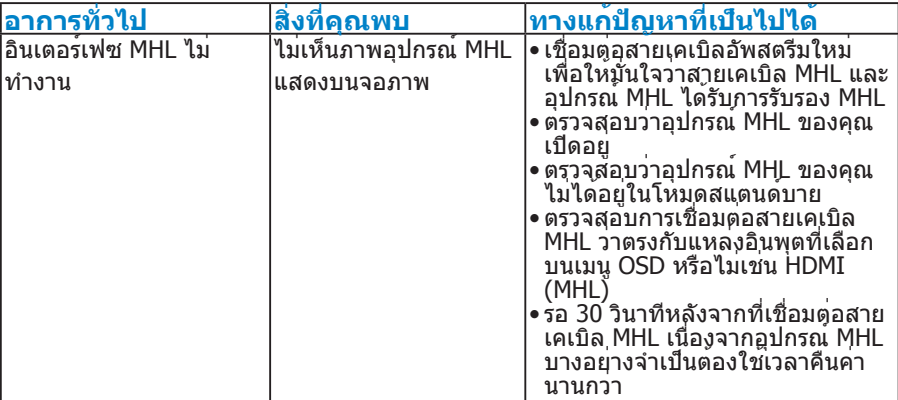

# **ภาคผนวก**

**คำ เตือน: ขั้นตอนเพื่อความปลอดภัย**

<span id="page-58-0"></span>**คำ เตือน: การใช้ตัวควบคุม การปรับแต่ง หรือกระบวนการอื่นๆ นอกเหนือจาก ที่ระบุในเอกสารฉบับนี้ อาจเป็นผลให้เกิดไฟฟ้าช็อต อันตรายจากไฟฟ้า และ/หรือ อันตรายทางกล** 

สำหรับข้อมูลเกี่ยวกับขั้นตอนเพื่อความปลอดภัย ให้ดู คู่มือข้อมูลผลิตภัณฑ์

# **ประกาศ FCC (สหรัฐอเมริกาเท่านั้น) และข้อมูลเกี่ยวกับระเบียบข้อ บังคับอื่นๆ**

ี่ สำหรับประกาศ FCC และข้อมูลเกี่ยวกับระเบียบข้อบังคับอื่นๆ ให้ดูเว็บไซต์ความ สอดคล้องกับระเบียบข้อบังคับที่ [www.dell.com\regulatory\\_compliance](http://www.dell.com\regulatory_compliance)

## **อุปกรณ์นี้สอดคล้องกับส่วนที่ 15 ของกฎข้อบังคับ FCC การทำ งานเป็นไปตาม เงื่อนไขสองข้อต่อไปนี้:**

- (1) อุปกรณ์นี้ต้องไม่ก่อให้เกิดการรบกวนที่เป็นอันตราย
- (2) อุปกรณ์นี้ต้องทนต่อการรบกวนใดๆ ที่ได้รับ รวมทั้งการรบกวนที่อาจก่อให้เกิดการ ทำ งานที่ไม่พึงประสงค์

# **การติดต่อ Dell**

#### **สำ หรับลูกค้าในสหรัฐอเมริกา ติดต่อที่หมายเลข 800-WWW-DELL (800- 999-3355)**

**หมายเหตุ**:ถ้าคุณไม่มีการเชื่อมต่ออินเทอร์เน็ตที่ใช้งานได้ คุณสามารถหาข้อมูล การติดต่อได้จากใบสั่งซื้อ สลิปบรรจุภัณฑ์ บิล หรือแคตาล็อกผลิตภัณฑ์ Dell

**Dell มีตัวเลือกการสนับสนุนและบริการออนไลน์ และทางโทรศัพท์หลายอย่าง การให้บริการแตกต่างกันไปตามประเทศ ผลิตภัณฑ์ และบริการบางอย่างอาจ ไม่มีในพื้นที่ของคุณ**

**เพื่อรับเนื้อหาการสนับสนุนจอภาพแบบออนไลน์:** 

1. ไปที่เว็บไซต์ **[ww.dell.com/support/monitors](http://www.dell.com/support/monitors)**

**ในการติดต่อ Dell สำ หรับฝ่ายขาย, การสนับสนุนด้านเทคนิค หรือปัญหาเกี่ยว กับบริการลูกค้า:**

- **1.** ไปที่เว็บไซต์ **[www.dell.com/support](http://www.dell.com/support)**
- **2.** ตรวจสอบประเทศหรือภูมิภาคของคุณในเมนู **เลือกประเทศ/ภูมิภาค** ที่ด้าน ซ้ายของหน้า
- **3.** คลิก **ติดต่อเรา** ที่ด้านซ้ายบนของหน้า
- **4.** เลือกลิงค์บริการหรือการสนับสนุนที่เหมาะสมตามความต้องการของคุณ
- **5.** เลือกวิธีในการติดต่อ Dell ที่คุณติดต่อได้สะดวก

# **การตั้งค่าจอภาพของคุณ**

## **การตั้งค่าความละเอียดการแสดงผลเป็น 3840 x 2160 (มาก ที่สุด)**

เพื่อให้ได้สมรรถนะในการแสดงผลดีที่สุดในขณะที่ใช้ระบบปฏิบัติการ Microsoft Windows, ให้ตั้งค่าความละเอียดการแสดงผลเป็น 3840 x 2160 พิกเซล โดยทำ ตามขั้นตอนต่อไปนี้:

## **ใน Windows Vista®, Windows® 7, Windows® 8:,Windows® 8.1:**

- **1.** สำ หรับ Windows® 8 ,Windows® 8.1 เท่านั้น, เลือกไทล์ เดสก์ทอป เพื่อสลับ ไปเป็นเดสก์ทอปแบบคลาสสิก
- **2.** คลิกขวาบนเดสก์ทอป และคลิก ความละเอียดหน้าจอ
- **3.** คลิกรายการแบบดึงลงของความละเอียดหน้าจอ และเลือก 3840 x 2160
- **4.** คลิก ตกลง

ถ้าคุณไม่เห็น 3840 x 2160 เป็นตัวเลือก, คุณอาจจำ เป็นต้องอัพเดตไดรเวอร์ กราฟฟิกของคุณ โปรดเลือกสถานการณ์ด้านล่างที่ตรงกับระบบคอมพิวเตอร์ที่คุณ กำ ลังใช้ที่สุด และปฏิบัติตามขั้นตอน

- 1:**["ถ้าคุณมีคอมพิวเตอร์เดสก์ทอป Dell หรือคอมพิวเตอร์พกพา Dell ที่](#page-60-0) [สามารถเข้าถึงอินเทอร์เน็ตได้"](#page-60-0)**
- 2:**["ถ้าคุณมีคอมพิวเตอร์เดสก์ทอป, คอมพิวเตอร์พกพา หรือกราฟฟิกการ์ดท](#page-60-1)ี่ [ไม่ใช่ยี่ห้อ Dell"](#page-60-1)**

# <span id="page-60-0"></span>**ถ้าคุณมีคอมพิวเตอร์เดสก์ทอป Dell หรือคอมพิวเตอร์พกพา Dell ที่สามารถเข้าถึงอินเทอร์เน็ตได้**

- **1.** ไปที่ [http://www.dell.com/support,](http://www.dell.com/support) ป้อนแท็กบริการของคุณ และดาวน์โหลด ไดรเวอร์ล่าสุดสำ หรับกราฟฟิกการ์ดของคุณ
- **2.** หลังจากที่ติดตั้งไดรเวอร์สำ หรับกราฟฟิกอะแดปเตอร์ของคุณแล้ว ให้พยายามตั้ง ค่าความละเอียดเป็น 3840 x 2160 อีกครั้ง

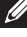

**หมายเหตุ**: ถ้าคุณไม่สามารถตั้งค่าความละเอียดเป็น 3840 x 2160 ได้ โปรด ติดต่อ Dell เพื่อสอบถามเกี่ยวกับกราฟฟิกอะแดปเตอร์ที่สนับสนุนความละเอียด เหล่านี้

# <span id="page-60-1"></span>**ถ้าคุณมีคอมพิวเตอร์เดสก์ทอป, คอมพิวเตอร์พกพา หรือกราฟฟิก การ์ดที่ไม่ใช่ยี่ห้อ Dell**

ใน Windows Vista®, Windows® 7, Windows® 8,Windows® 8.1:

สำ หรับ Windows® 8 ,Windows® 8.1 เท่านั้น, เลือกไทล์ เดสก์ทอป เพื่อสลับไป เป็นเดสก์ทอปแบบคลาสสิก

- **3.** คลิกขวาบนเดสก์ทอป และคลิก การปรับแต่ง
- **4.** คลิก เปลี่ยนการตั้งค่าการแสดงผล
- **5.** คลิก การตั้งค่าขั้นสูง
- **6.** ระบุผู้จำ หน่ายกราฟฟิกคอนโทรลเลอร์ของคุณ จากคำ อธิบายที่ด้านบนของ หน้าต่าง (เช่น NVIDIA, ATI, Intel ฯลฯ)
- **7.** โปรดอ้างอิงจากเว็บไซต์ของผู้จำ หน่ายกราฟฟิกการ์ดสำ หรับไดรเวอร์ที่อัพเดต (ตัวอย่างเช่น,<http://www.ATI.com> หรือ [http://www.NVIDIA.com\)](http://www.NVIDIA.com)
- **8.** หลังจากที่ติดตั้งไดรเวอร์สำ หรับกราฟฟิกอะแดปเตอร์ของคุณแล้ว ให้พยายามตั้ง ค่าความละเอียดเป็น 3840 x 2160 อีกครั้ง
- **หมายเหตุ**: ถ้าคุณไม่สามารถตั้งค่าความละเอียดเป็น 3840 x 2160 ได้ โปรด ติดต่อผู้ผลิตคอมพิวเตอร์ของคุณ หรือพิจารณาซื้อกราฟฟิกอะแดปเตอร์ที่ สนับสนุนความละเอียดวิดีโอที่ 3840 x 2160

# **กระบวนการสำ หรับการตั้งค่าจอภาพคู่ใน Windows Vista® , Windows® 7 ,Windows® 8 หรือ Windows® 8.1**

## **สำ หรับ Windows Vista®**

เชื่อมต่อจอภาพภายนอกเข้ากับโน้ตบุ๊คหรือคอมพิวเตอร์เดสก์ทอปโดยใช้สายเคเบิล วิดีโอ (VGA, DVI, DP ฯลฯ) และทำ ตามวิธีการตั้งค่าด้านล่าง

## **วิธีที่ 1: การใช้ทางลัดแป้นพิมพ์ "Win+P"**

**1.** กดปุ่มโลโก้ Windows + **P** บนแป้นพิมพ์ของคุณ

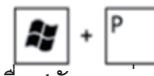

**2.** ในขณะที่กดปุ่มโลโก้ Windows **ค้างไว้**, กด **P** เพื่อสลับระหว่างการเลือกการ แสดงผลแบบต่างๆ

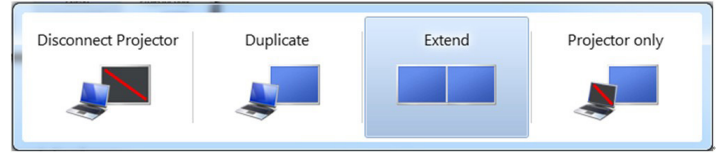

# **วิธีที่ 2: การใช้เมนู "การปรับแต่ง"**

## **1.** คลิกขวาบนเดสก์ทอป และคลิก **การปรับแต่ง**

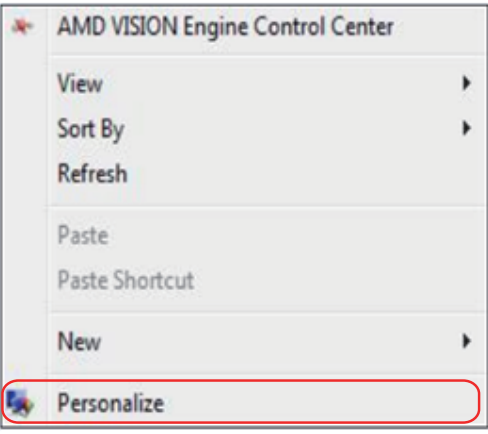

# **2.** คลิก **การตั้งค่าการแสดงผล**

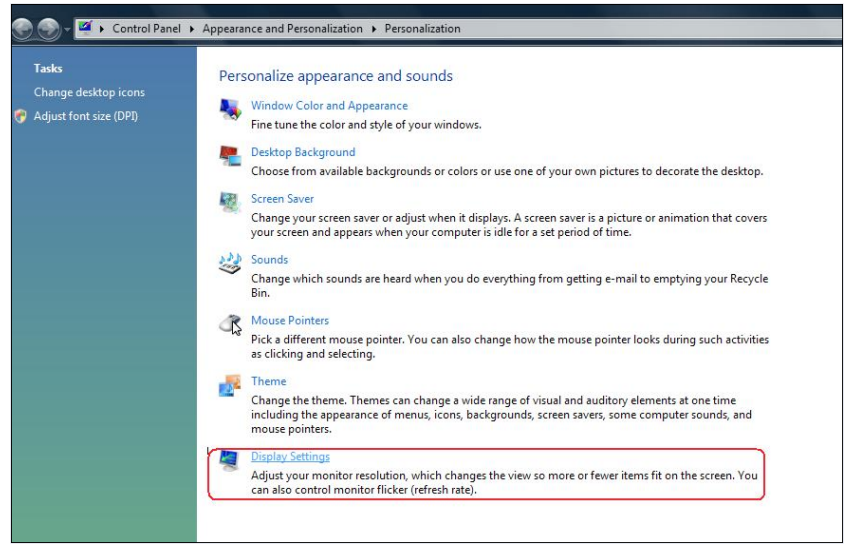

#### **3.** คลิก **ระบุจอภาพ**

• คุณอาจจำ เป็นต้องเริ่มระบบใหม่ และทำ ขั้นตอนที่ 1 ถึง 3 ซ้ำ ถ้าระบบตรวจไม่ พบจอภาพที่เพิ่มเข้ามา

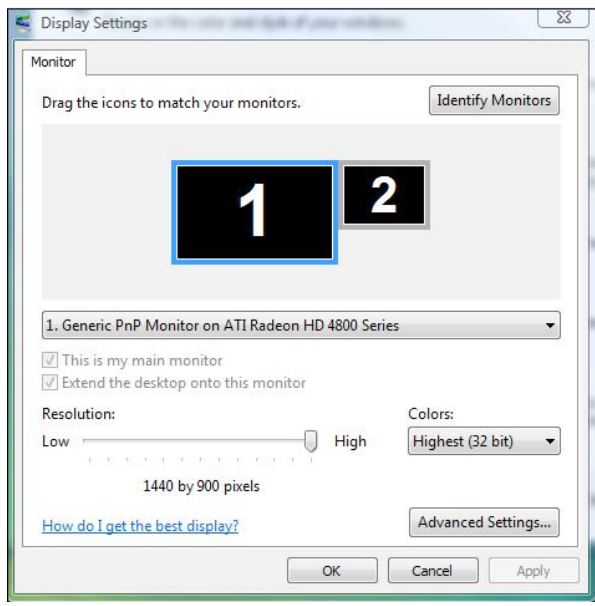

## **สำ หรับ Windows® 7**

เชื่อมต่อจอภาพภายนอกเข้ากับโน้ตบุ๊คหรือคอมพิวเตอร์เดสก์ทอปโดยใช้สายเคเบิล วิดีโอ (VGA, DVI, DP ฯลฯ) และทำ ตามวิธีการตั้งค่าด้านล่าง

## **วิธีที่ 1: การใช้ทางลัดแป้นพิมพ์ "Win+P"**

- **1.** กดปุ่มโลโก้ Windows + **P** บนแป้นพิมพ์ของคุณ
- **2.** ในขณะที่กดปุ่มโลโก้ Windows **ค้างไว้**, กด **P** เพื่อสลับระหว่างการเลือกการ แสดงผลแบบต่างๆ

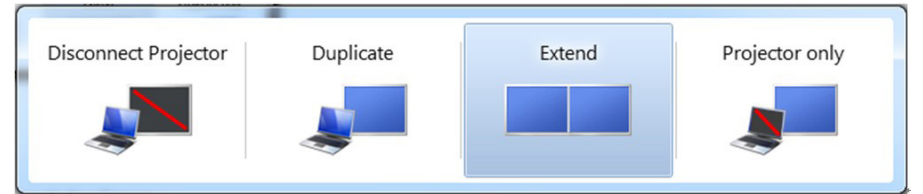

## **วิธีที่ 2: การใช้เมนู "ความละเอียดหน้าจอ"**

**1.** คลิกขวาบนเดสก์ทอป และคลิก **ความละเอียดหน้าจอ**

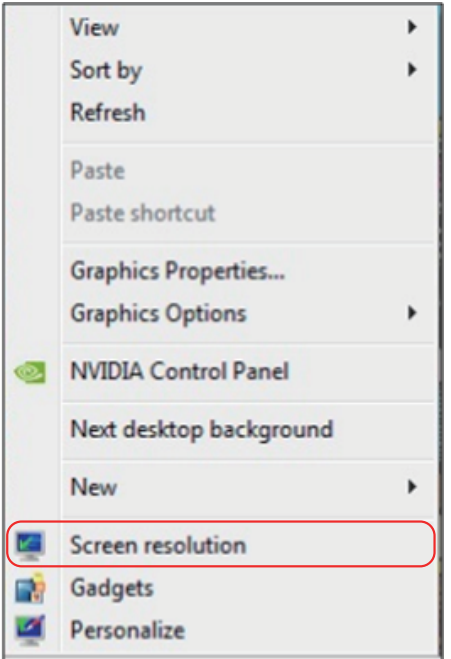

- **2.** คลิก **หลายจอแสดงผล** เพื่อเลือกการเลือกจอแสดงผล ถ้าคุณไม่เห็นจอภาพ เพิ่มเติมในรายการ, คลิก **ตรวจจับ**
	- คุณอาจจำ เป็นต้องเริ่มระบบใหม่ และทำ ขั้นตอนที่ 1 ถึง 3 ซ้ำ ถ้าระบบตรวจไม่ พบจอภาพที่เพิ่มเขามา

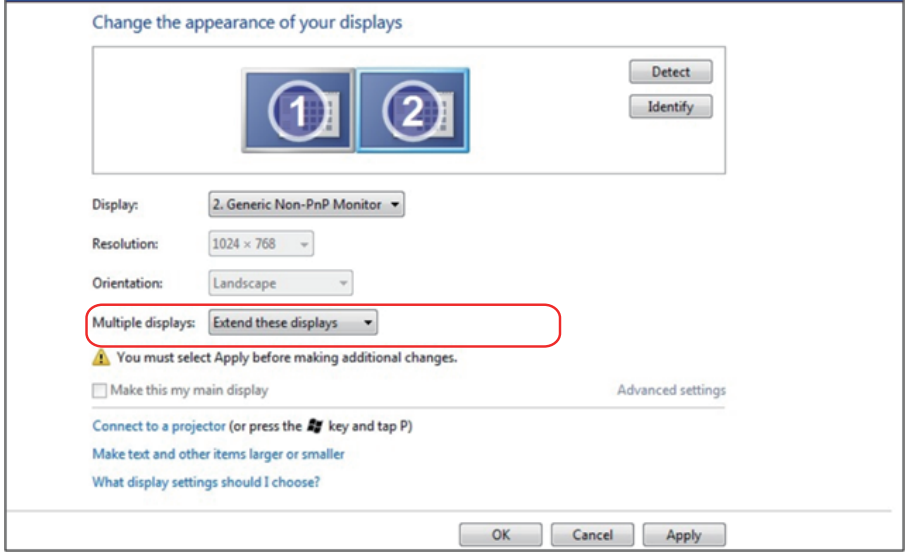

## **สำ หรับ Windows® 8 หรือ Windows® 8.1**

เชื่อมต่อจอภาพภายนอกเข้ากับโน้ตบุ๊คหรือคอมพิวเตอร์เดสก์ทอปโดยใช้สายเคเบิล วิดีโอ (VGA, DVI, DP, HDMI ฯลฯ) และทำ ตามวิธีการติดตั้งด้านล่าง

## **วิธีที่ 1: การใช้ทางลัดแป้นพิมพ์ "Win+P"**

- **1.** กดปุ่มโลโก้ Windows + **P** บนแป้นพิมพ์ของคุณ
- **2.** ในขณะที่กดปุ่มโลโก้ Windows **ค้างไว้**, กด **P** เพื่อสลับระหว่างการเลือกการ แสดงผลแบบต่างๆ

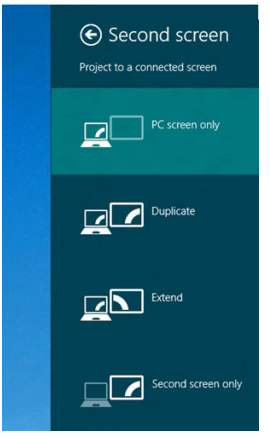

## **วิธีที่ 2: การใช้เมนู "ความละเอียดหน้าจอ"**

**1.** จากหน้าจอ เริ่ม, เลือกไทล์ **เดสก์ทอป** เพื่อสลับไปเป็นเดสก์ทอปแบบคลาสสิก

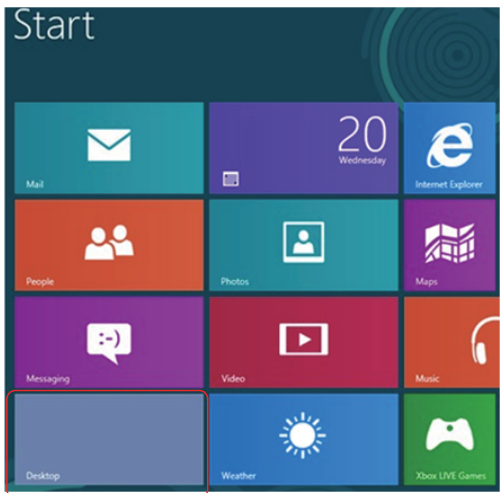

**2.** คลิกขวาบนเดสก์ทอป และคลิก **ความละเอียดหน้าจอ**

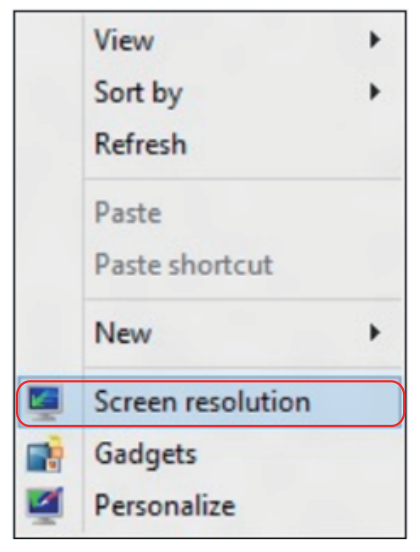

- **3.** คลิก **หลายจอแสดงผล** เพื่อเลือกการเลือกจอแสดงผล ถ้าคุณไม่เห็นจอภาพ เพิ่มเติมในรายการ, คลิก **ตรวจจับ**
	- คุณอาจจำ เป็นต้องเริ่มระบบใหม่ และทำ ขั้นตอนที่ 1 ถึง 3 ซ้ำ ถ้าระบบตรวจไม่ พบจอภาพที่เพิ่มเข้ามา

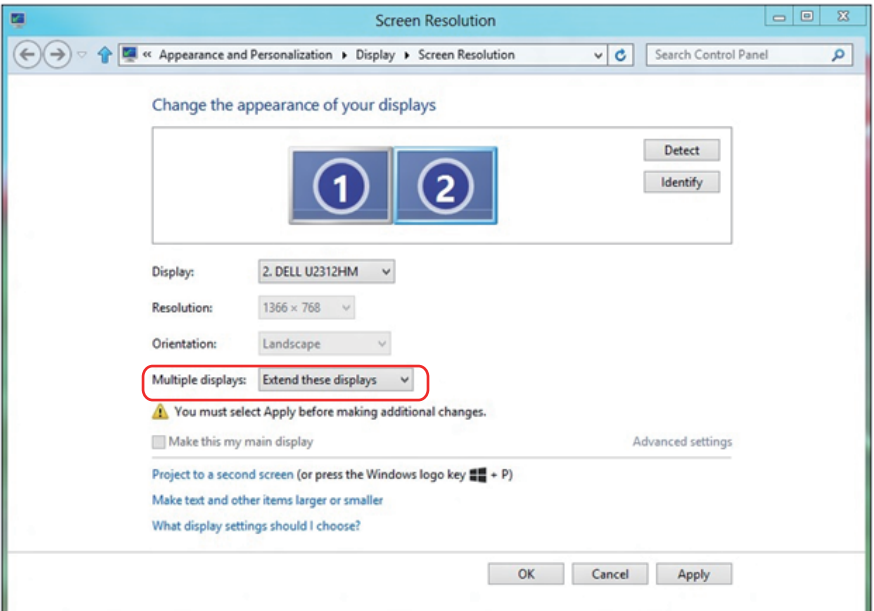

## **การตั้งค่ารูปแบบการแสดงผลสำ หรับหลายจอภาพ**

**สำ หรับ Windows Vista®** 

**[ไม่มีการทำ ซ้ำ ]**

หลังจากที่ตั้งคาการแสดงผลหลายจอภาพเสร็จแลว, ผูใชสามารถเลือกรูปแบบการ แสดงผลที่ตองการจากเมนู **หลายจอแสดงผล** ได: ทำชำ*,* ขยาย, แสดงเดสกทอป เปิด

**• ทำ ซ้ำ จอแสดงผลเหล่านี้:** แสดงหน้าจอเดียวกันบนจอภาพสองจอด้วยความ ละเอียดเดียวกัน โดยเลือกจากจอภาพที่มีความละเอียดต่ำ กว่า

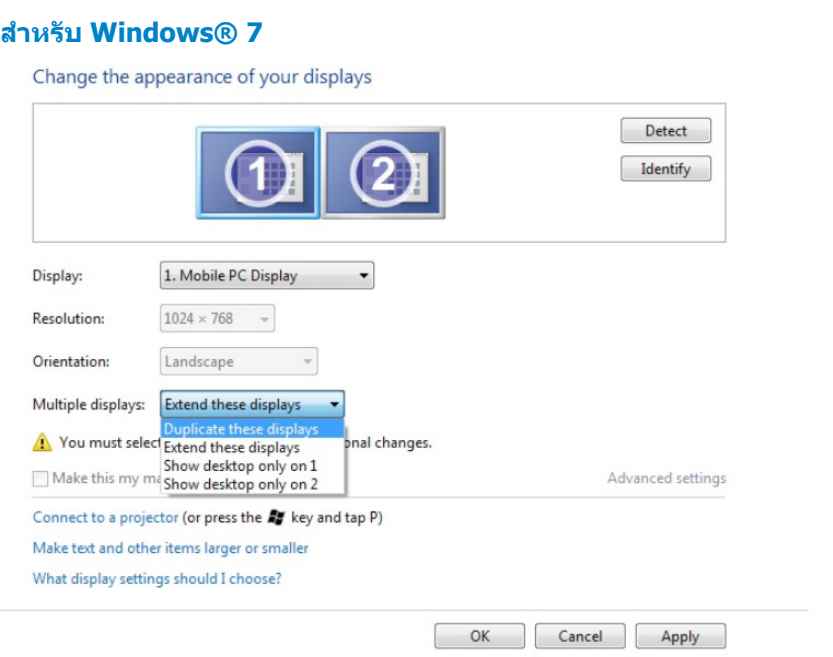

## **สำ หรับ Windows® 8 หรือ Windows® 8.1**

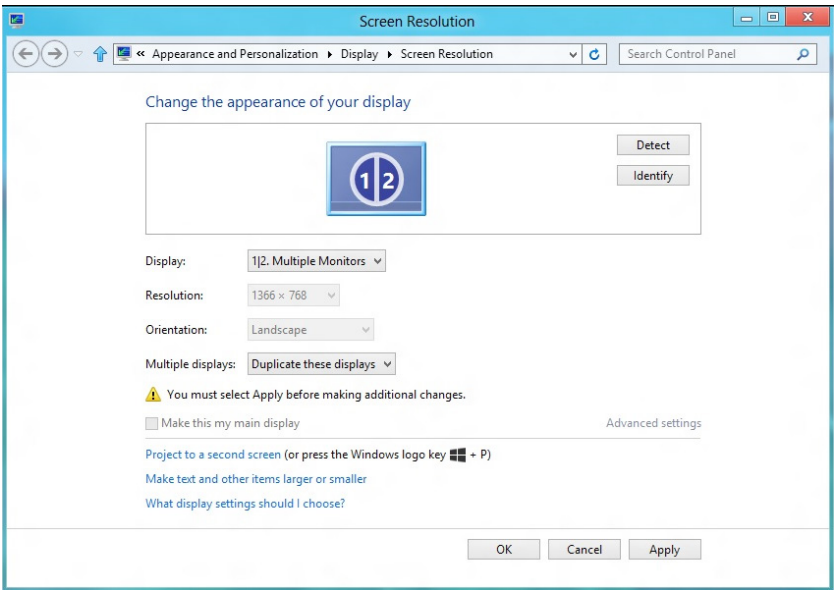

**• ขยายจอแสดงผลเหล่านี้:** แนะนำ ให้ใช้ตัวเลือกนี้เมื่อจอภาพภายนอกเชื่อมต่อ อยู่กับคอมพิวเตอร์โน้ตบุ๊ค และจอภาพแต่ละจอสามารถแสดงหน้าจอที่แตกต่าง ึกันอย่างอิสระ เพื่อเพิ่มความสะดวกให้กับผ้ใช้มากขึ้น ตำแหน่งสัมพัทธ์ของหน้า จอต่างๆ สามารถถูกตั้งค่าได้ที่นี่ ตัวอย่างเช่น จอภาพ 1 อาจถูกตั้งค่าให้อยู่ทาง ซ้ายของจอภาพ 2 หรือในทางกลับกัน การตั้งค่านี้ขึ้นอยู่กับตำ แหน่งทางกายภาพ ของจอภาพ LCD เมื่อเทียบกับเดสก์ทอป เส้นแนวนอนที่แสดงบนจอภาพทั้งสอง สามารถถูกอ้างอิงบนโน้ตบุ๊คหรือจอภาพภายนอก นี่เป็นตัวเลือกที่สามารถปรับได้ ทั้งหมด และสิ่งที่ผู้ใช้ต้องทำ ก็คือการลากจอภาพของหน้าจอหลักไปยังจอภาพที่ ขยาย

#### **สำ หรับ Windows Vista®**

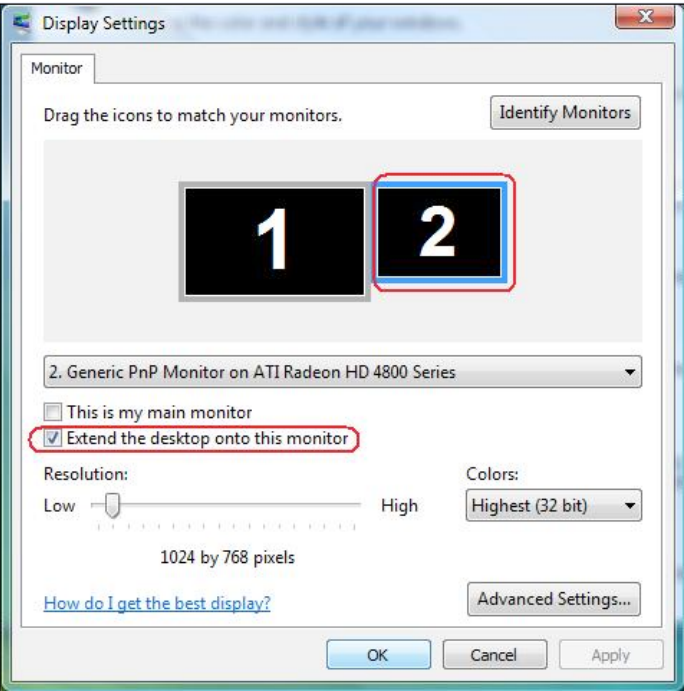

#### **สำ หรับ Windows® 7**

Change the appearance of your displays

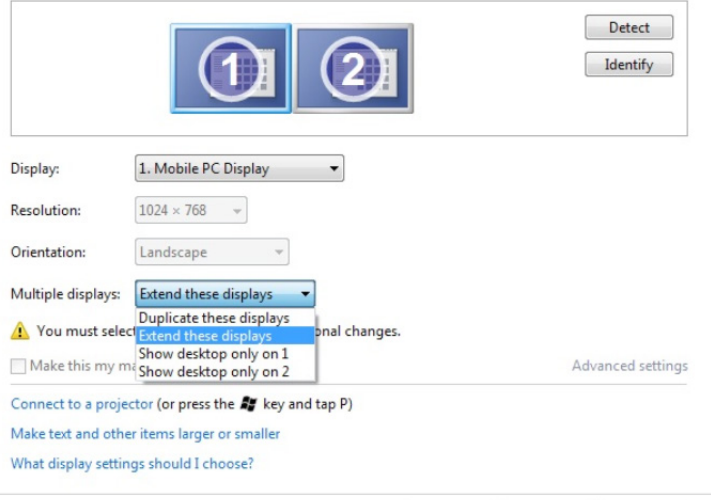

## **สำ หรับ Windows® 8 หรือ Windows® 8.1**

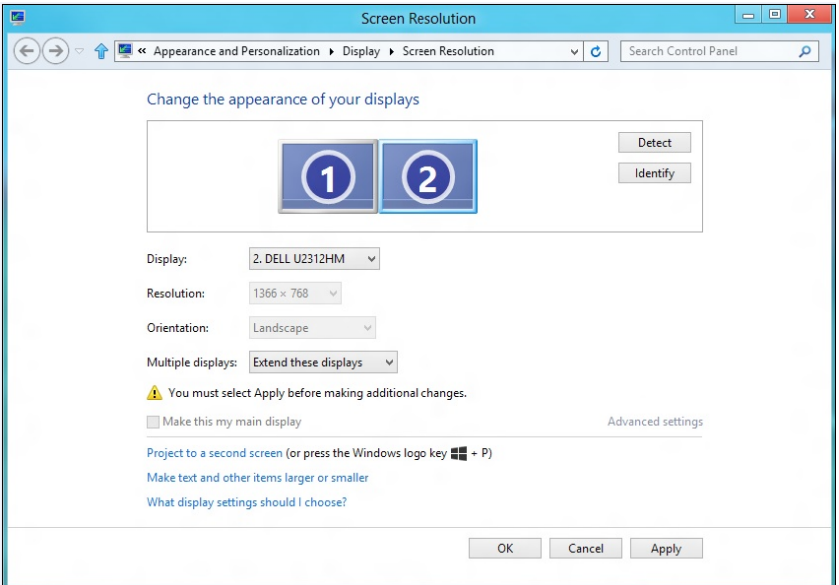

OK Cancel Apply

**• แสดงเดสก์ทอปเฉพาะบน:** แสดงสถานะของจอภาพที่ต้องการ โดยทั่วไปตัว เลือกนี้จะถูกเลือกเมื่อโน้ตบุ๊คถูกใช้เป็น PC เพื่อที่ผู้ใช้สามารถเพลิดเพลินกับ จอภาพภายนอกที่มีขนาดใหญ่ได้ โน้ตบุ๊คในปัจุบันส่วนมากสนับสนุนความละเอียด ที่เป็นที่นิยมเหล่านี้ ตามที่แสดงในภาพด้านบน ความละเอียดของจอภาพโน้ตบุ๊คมี เพียง 1280 x 800, แต่หลังจากที่เชื่อมต่อกับจอภาพ LCD ภายนอกขนาด 28", ผู้ ใช้สามารถปรับปรุงคุณภาพเพื่อให้รับชมความละเอียดระดับ 3840 x 2160 ฟุล HD ได้ทันที

#### **สำ หรับ Windows Vista®**

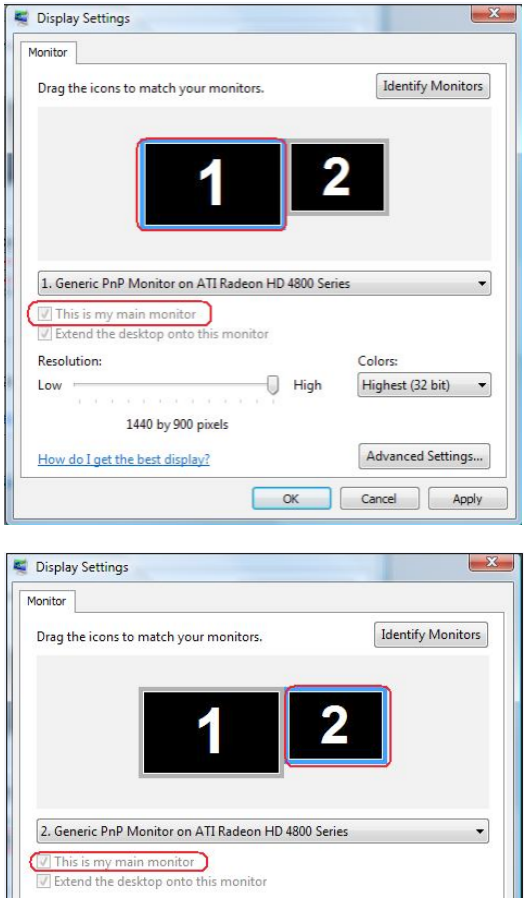

Colors: Highest (32 bit)

Cancel

Advanced Settings...

Apply

High

 $OK$ 

How do I get the best display?

1024 by 768 pixels

**Resolution:** 

Low  $-\Box$
## **สำ หรับ Windows® 7**

Change the appearance of your displays

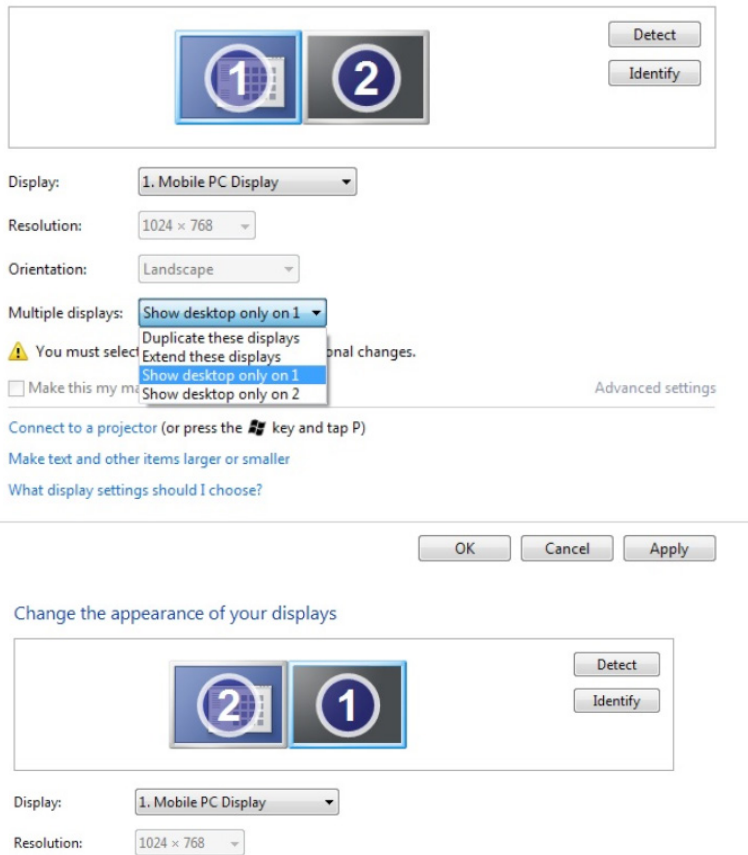

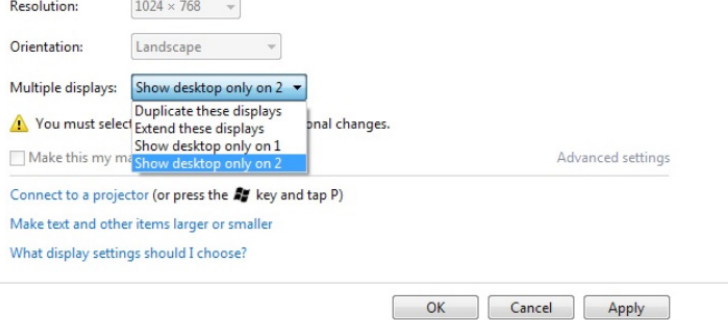

## **สำ หรับ Windows® 8 หรือ Windows® 8.1**

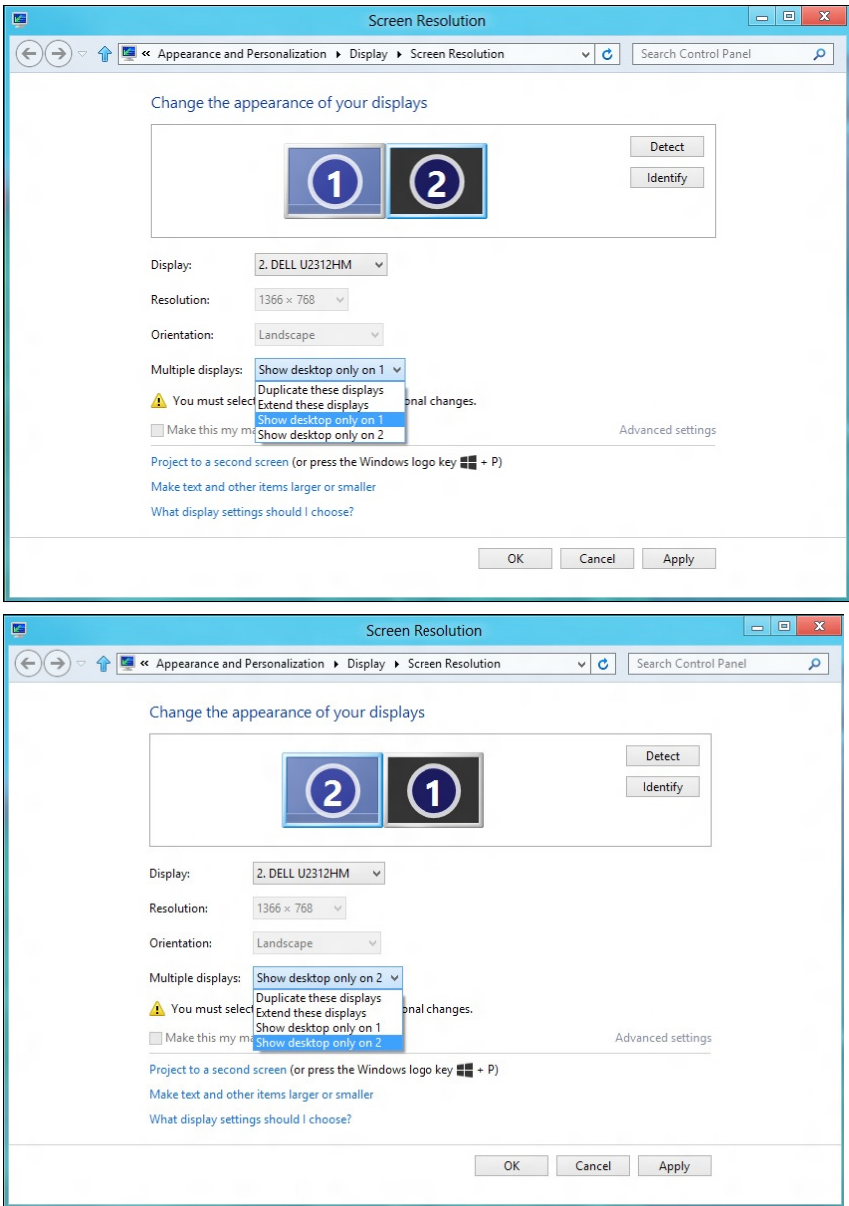